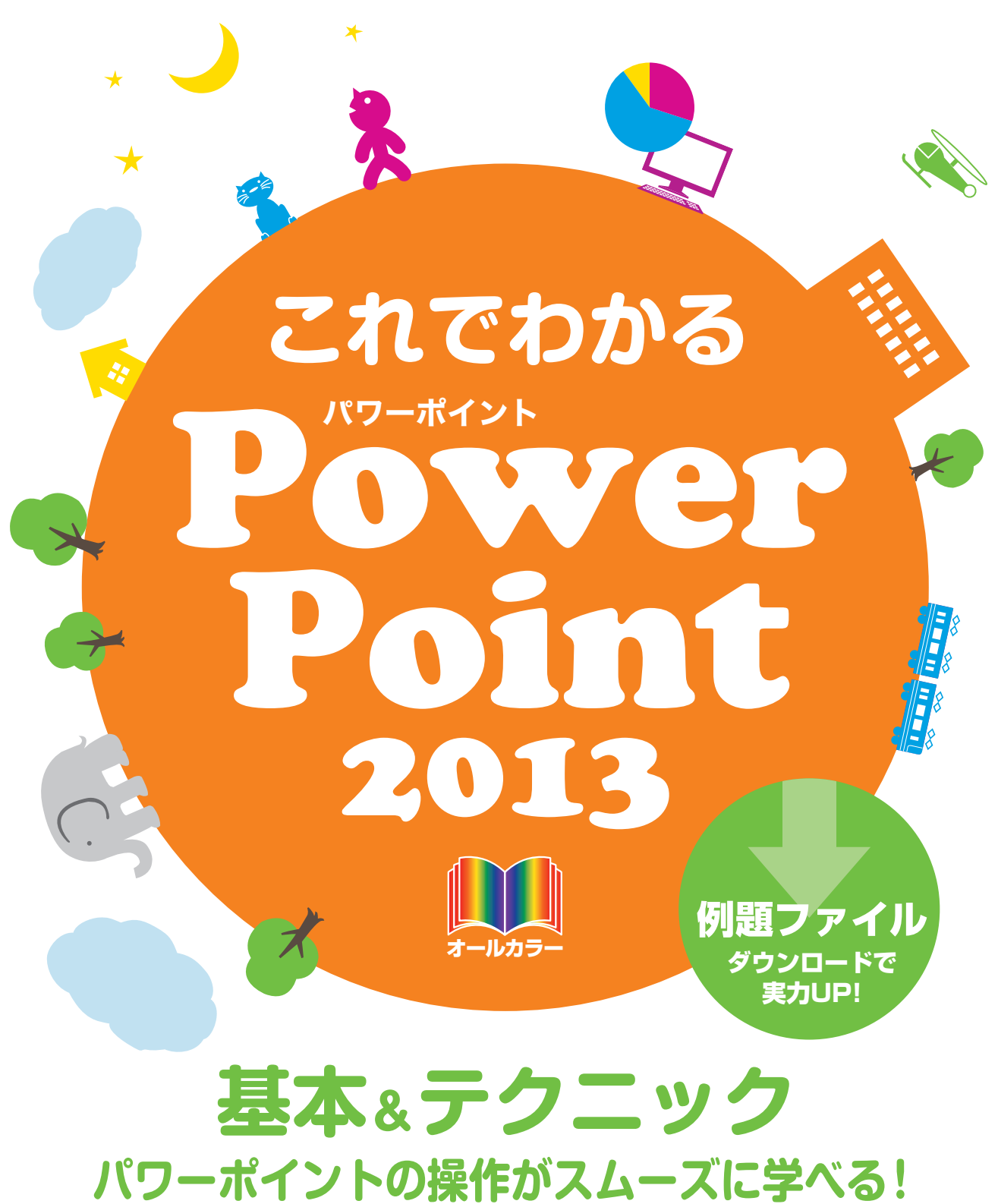

**SCC** 

※Windowsの正式名称は、Microsoft® Windows® Operating Systemです。

※ Microsoft、Access、Backstage、Excel、InfoPath、Internet Explorer、OneNote、Outlook、 PowerPoint、SharePoint、Microsoft Windows、Windows Live、Windows Vista、Officeロゴは、米 国 Microsoft Corporation の、米国、日本およびその他の国における登録商標または商標です。

- ※その他、本書に記載されている会社名、製品名などは、各社の登録商標または商標です。
- ※ 本書は、独立の出版物であり、マイクロソフトコーポレーションと提携しているものではなく、また、マイクロソ フトコーポレーションが許諾、後援、その他の承認をするものではありません。
- ※Microsoft Corporationのガイドラインに従って画面写真を使用しています。
- ※本書では™および®の記載は省略しました。
- ※ 本書の操作は主に、Microsoft Windows8、Microsoft PowerPoint2013によるものであり、お使いの バージョンあるいは環境・設定等によって本書の操作例・表示色等と異なる場合があります。
- ※ 本書の使用(本書のとおりに操作を行う場合を含む)により、万一、直接的・間接的に損害等が発生しても、出 版社および著者は一切の責任を負いかねますので、あらかじめご了承下さい。

# **はじめに**

ビジネスの世界でオフィス業務を遂行するには、いくつかのスキルが必要となります。換言 すれば、最低限できなければならない技術がオフィス業務には存在します。

その最も基本的なものが、パソコン操作です。一言でパソコン操作といっても、さまざまな ものがあります。それらの中で、とりわけ不可欠なものをシリーズ化したのが、この「これで わかるシリーズ」のラインアップです。オフィス業務に必要で、かつ十分な基本操作を網羅しま した。

本書では、マイクロソフト社のOfficeアプリケーションの1つであるPowerPoint(パワー ポイント)を取り上げています。

このPowerPointは、プレゼンテーションソフトと呼ばれる種類のアプリケーションであり、 企画書や提案書、報告書など、他の人に説明したり説得したりする際に利用します。教育セ ミナー用の資料、学校へ提出するレポート、サークル活動などで利用するガイドブックまで、 幅広い用途で活用されています。近年、高いレベルのプレゼンテーション能力が求められ、 PowerPointの習熟を多くの企業や団体が望んでいます。

本書は3部構成になっています。

第1部の「PowerPointの概要」では、PowerPointとは何か、何ができるのかという点と、 PowerPoint 2013で追加された新機能などについて説明しています。

第2部の「PowerPointの基本」では、PowerPointを使ってプレゼンテーションを作成す るための基本操作や基本事項について、順を追って解説しています。また、そのほかの主要な 機能について、基本的な使い方を説明しています。

第3部の「さまざまなテクニック」では、基本操作以外でよく利用される便利な機能を選択 して解説しています。これまでPowerPointを利用したことがあれば、必要な部分を拾い出し てお読みいただけます。

必須となる用語をきちんと解説し、各章末には[練習問題]を用意しています。学習終了後 はデスクサイドにおいて、必要に応じて習熟度を確認できます。このように、本書は学習用の テキストとなる一方で、ベーシックなヘルプの役割も果たします。

以上により、企業において求められる基礎的な操作は、本書で学ぶことで習得できることで しょう。本書をビジネスの世界でお役立ていただけるのであれば、著者として望外な幸せです。 皆様のご活躍を心からお祈りしております。

### **【サポートページ】のご案内**

下記のサポートページでは、本書に掲載した[例題ファイル]をダウンロードすることができます。 また、正誤情報や、補足情報・参考情報などを、必要に応じて掲載します。

#### 本書専用サポートページ

http://www.scc-kk.co.jp/scc-books/support/B-367/support.html

なお、サポートページの内容は、必要に応じて随時更新されますのでご注意下さい。

### これでわかる PowerPoint 2013

# **目 次**

**はじめに**

**【サポートページ】のご案内**

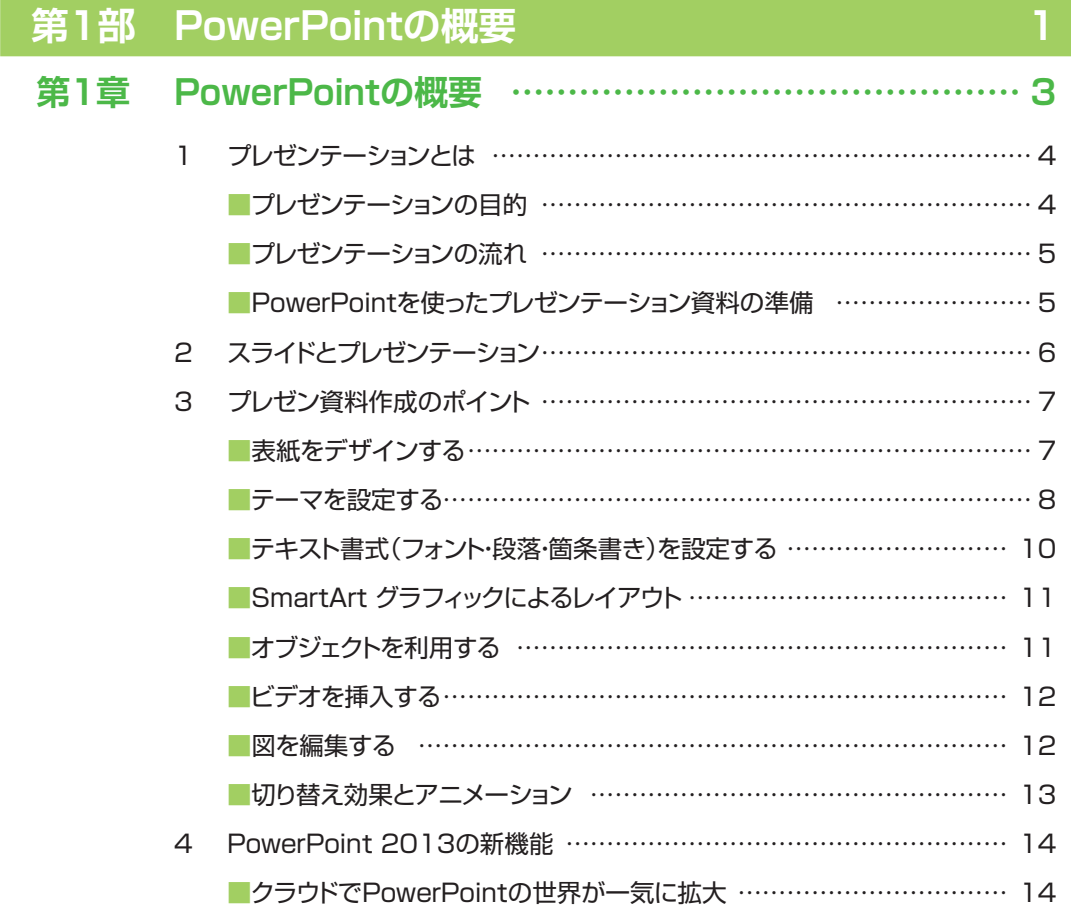

### **第2章 PowerPointとOffice 2013の関係 ………………… 17**

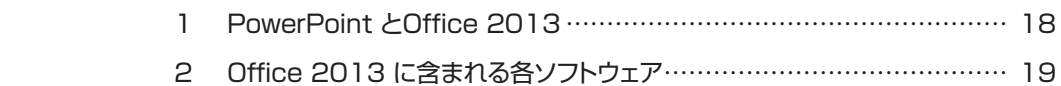

### **第2部 PowerPointの基本 インタン 21**

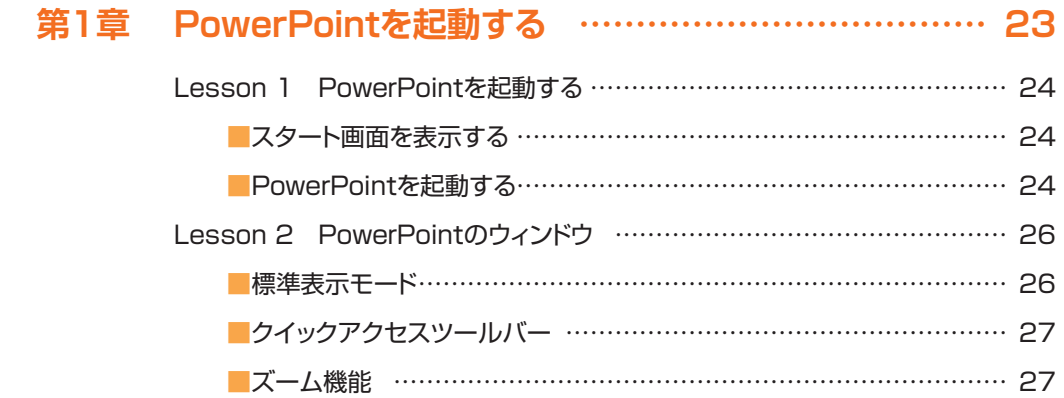

### **第2章 プレゼンテーションを作成する ………………………… 29**

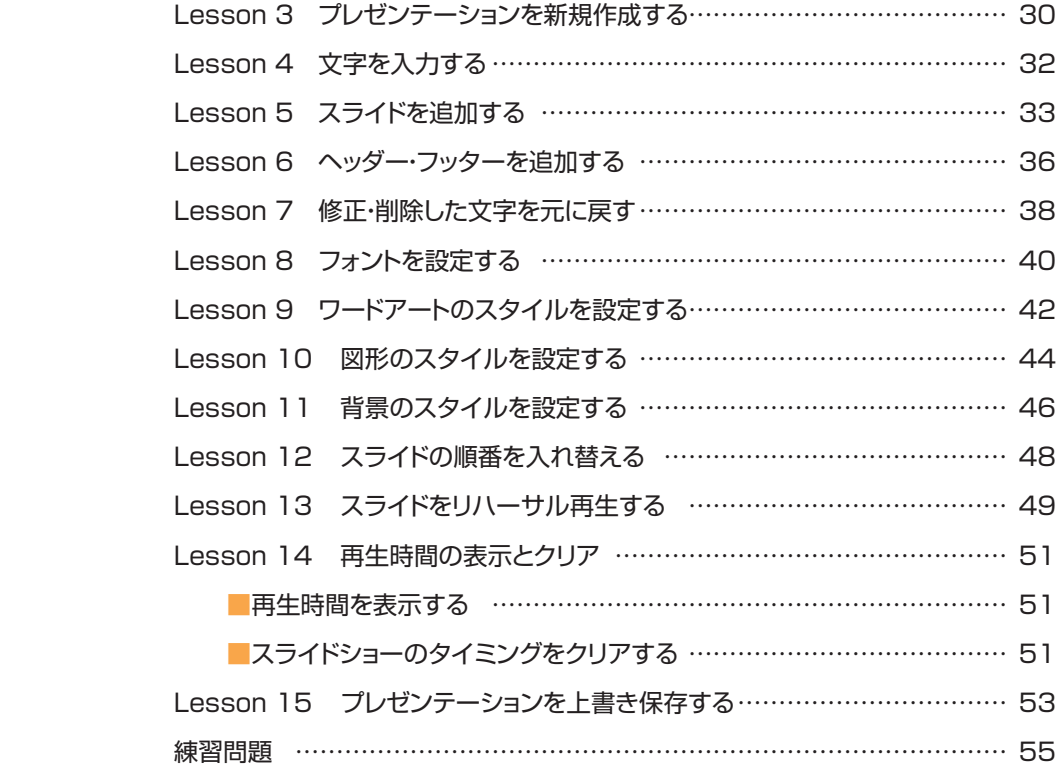

### **CONTENTS**

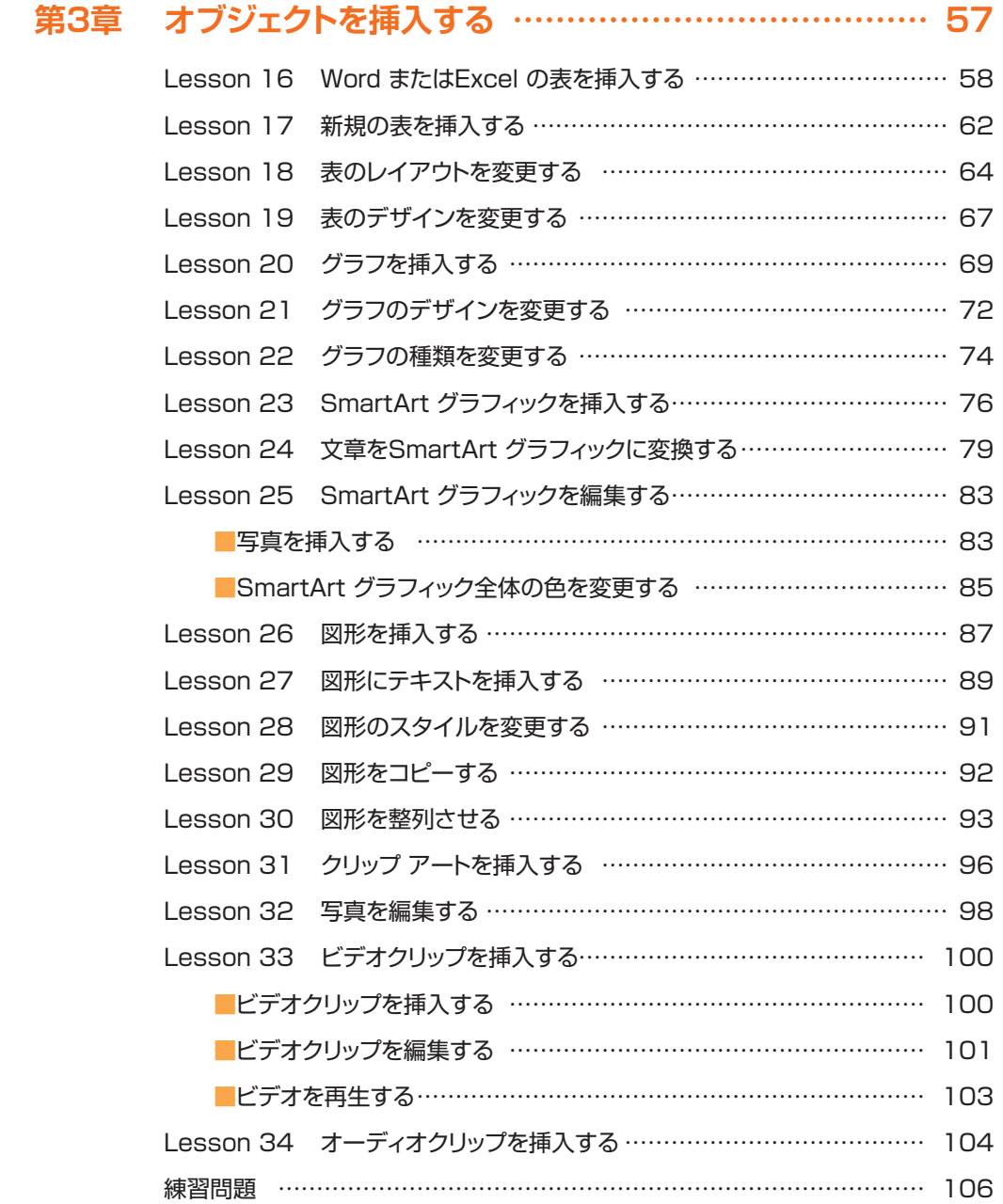

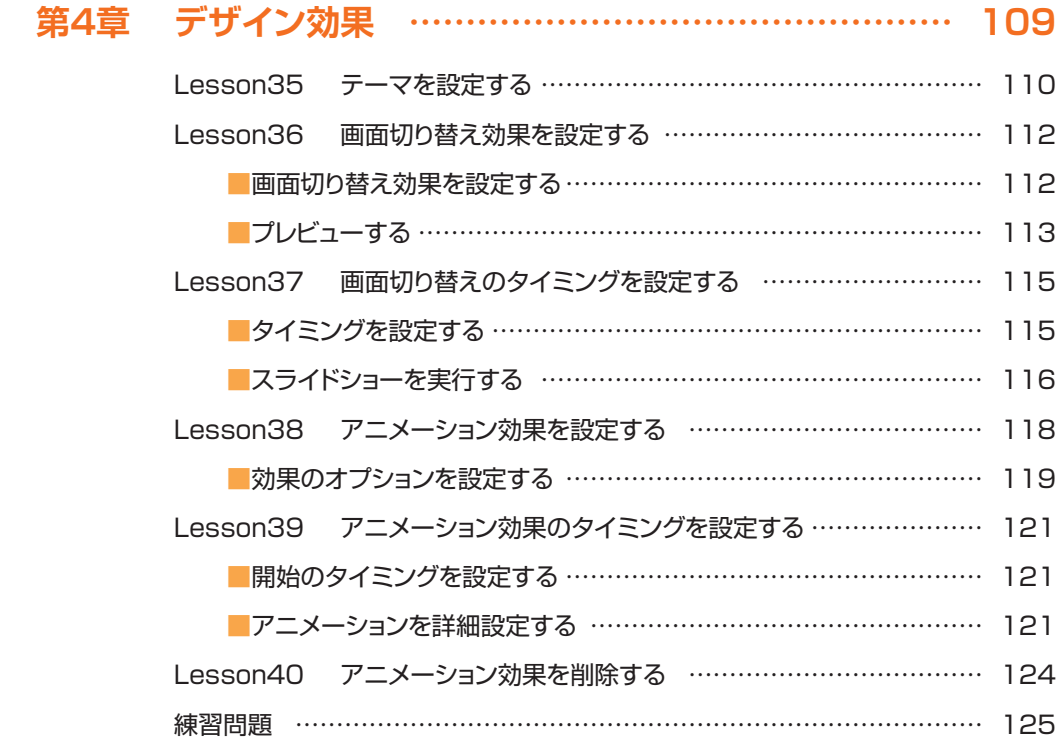

### **第5章 プレゼンテーションの印刷と保存 …………………… 127**

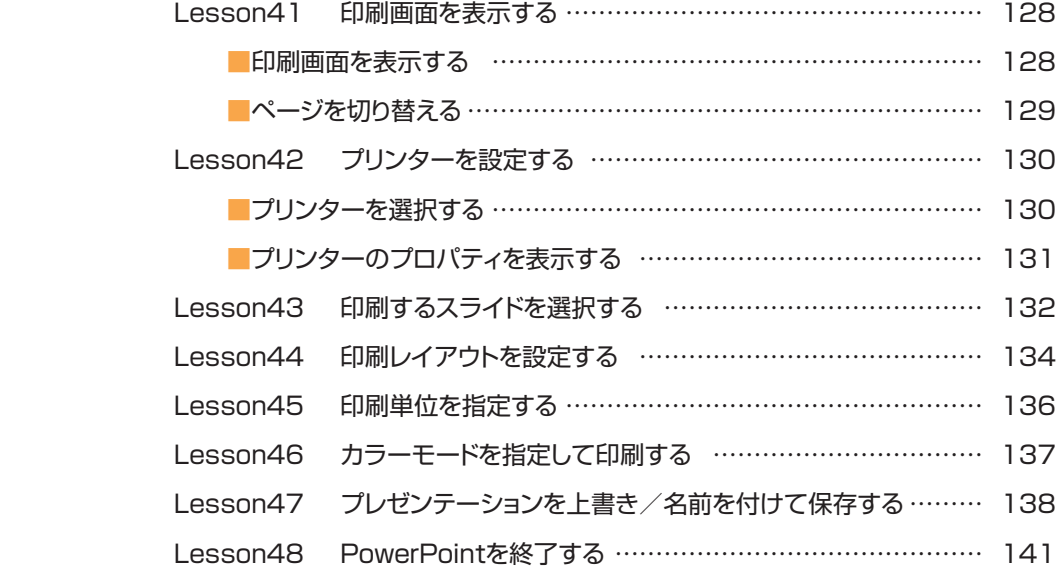

### **CONTENTS**

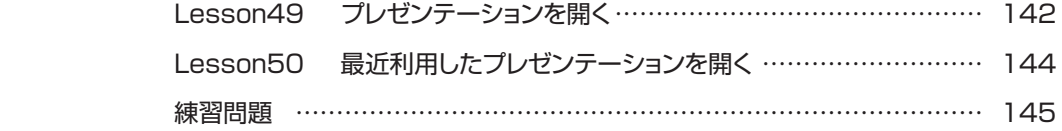

### **第3部 さまざまなテクニック 147 第1章 表とグラフ作成に関するテクニック ………………… 149** Lesson51 罫線の種類・太さを変える ……………………………………… 150 Lesson52 罫線の色を変える ……………………………………………… 153 Lesson53 セルの高さ・幅を調整する ……………………………………… 155 Lesson54 配置を変更する ………………………………………………… 157 Lesson55 セル内の余白を調整する ……………………………………… 158 ■ドロップダウンリストボックスで設定する ……………………………… 158 ■ダイアログボックスで設定する ………………………………………… 159 Lesson56 セル内の色や効果を変更する ………………………………… 161 ■表内を塗りつぶす ……………………………………………………… 161 ■テクスチャを適用する ………………………………………………… 162 Lesson57 塗りつぶしの効果を設定する ………………………………… 163 Lesson58 グラフデータを編集する ……………………………………… 164 ■グラフデータを変更する ………………………………………………… 164 ■行を追加する ……………………………………………………… 166

- Lesson59 グラフの種類を変更する ……………………………………… 167
- Lesson60 グラフのレイアウトを変更する ………………………………… 169 Lesson61 グラフのスタイルを変更する ………………………………… 170
- 
- Lesson62 グラフの書式を変更する ……………………………………… 172
	- ■グラデーションを設定する …………………………………………… 172 ■グラデーションの色を変更する ……………………………………… 174 ■3-D回転する……………………………………………………………… 175
- 練習問題 ………………………………………………………………………… 176

v

### **第2章 ワードアートとSmartArt グラフィックに関する テクニック ……………………………………………… 177**

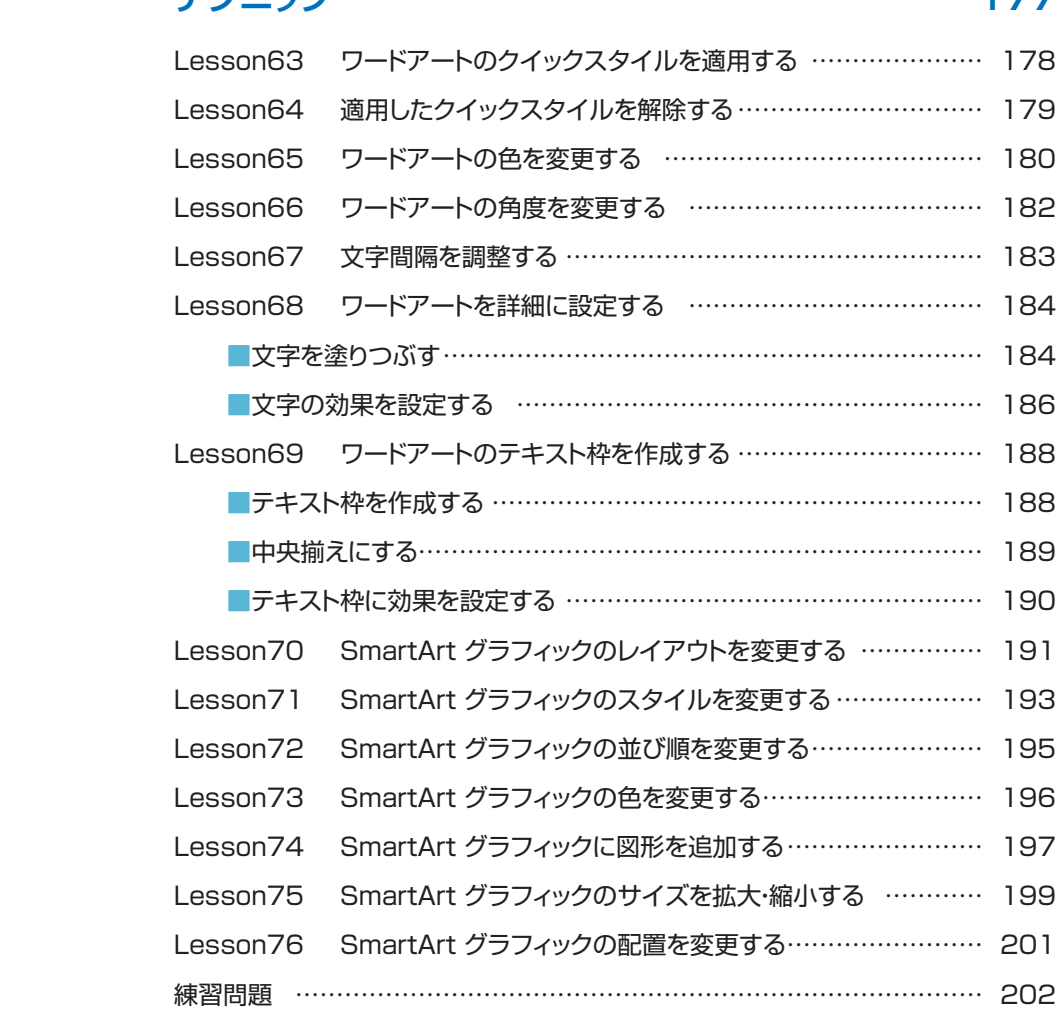

### **第3章 図とイラストに関するテクニック …………………… 203**

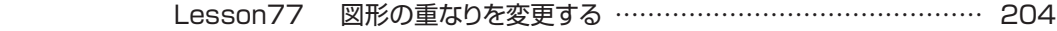

### **CONTENTS**

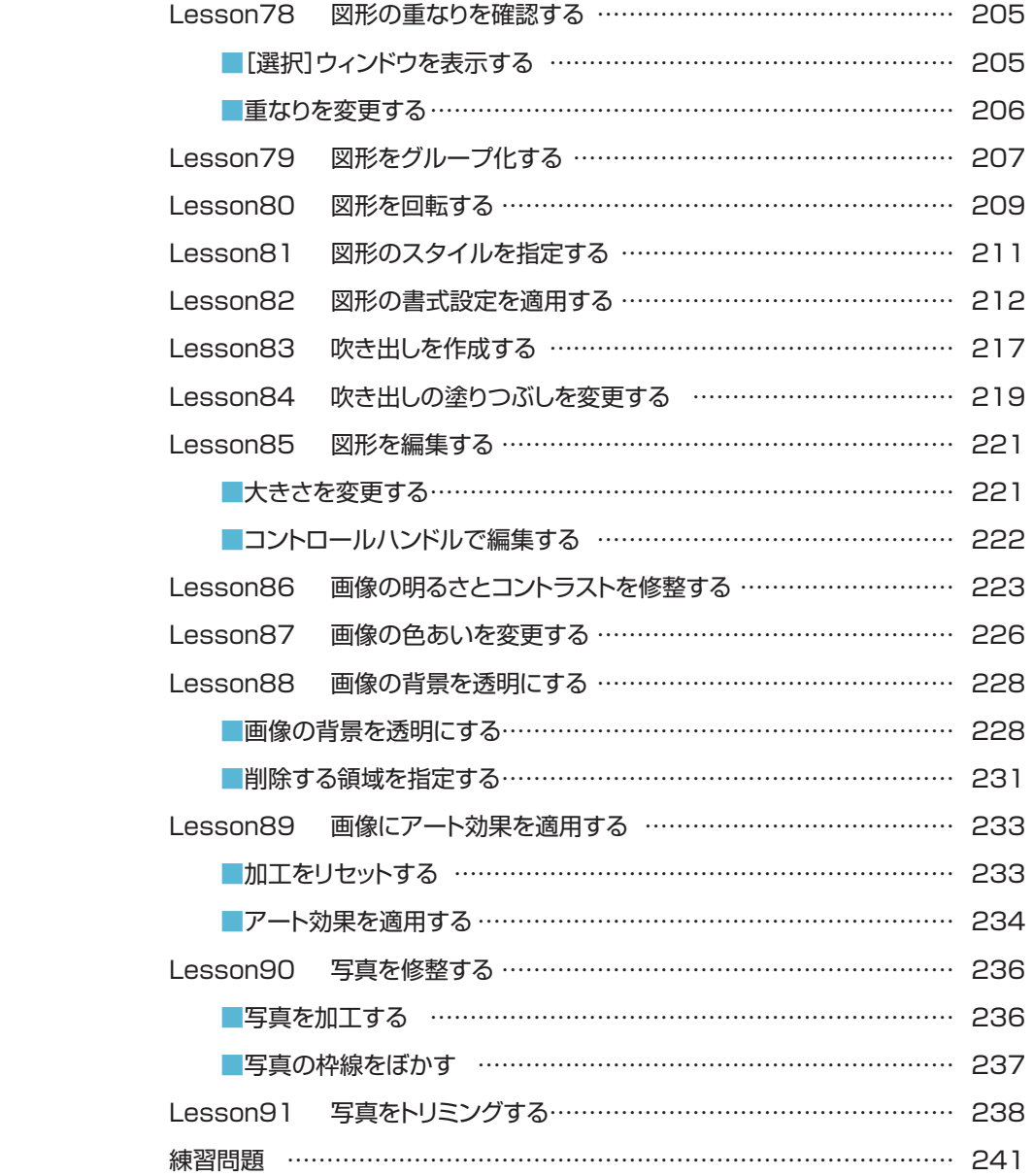

### **第4章 ファイルの保存とクラウドに関するテクニック ……… 243**

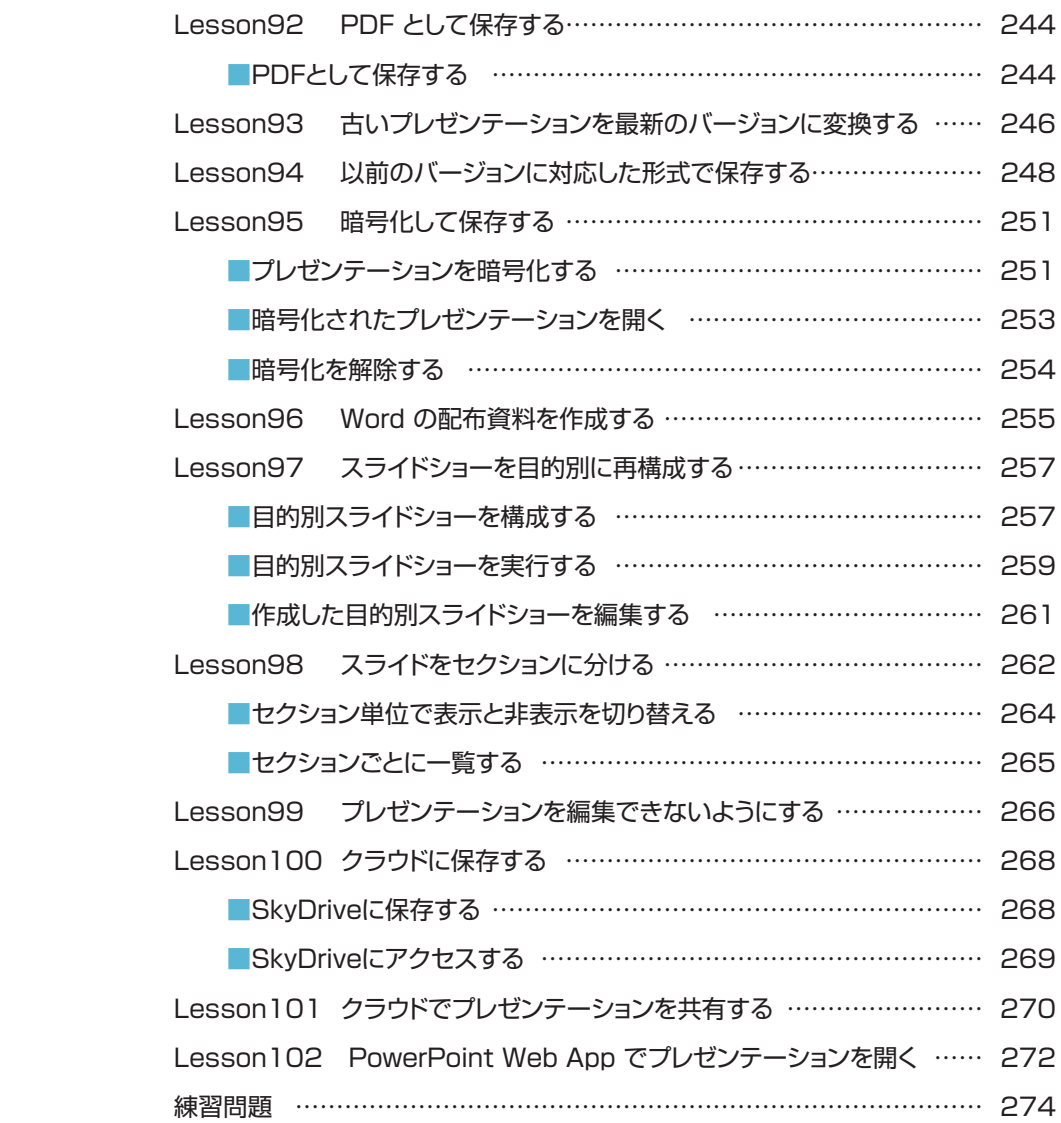

### **CONTENTS**

## **「練習問題 【解答】 275 をついて 275 をついて 276 との**

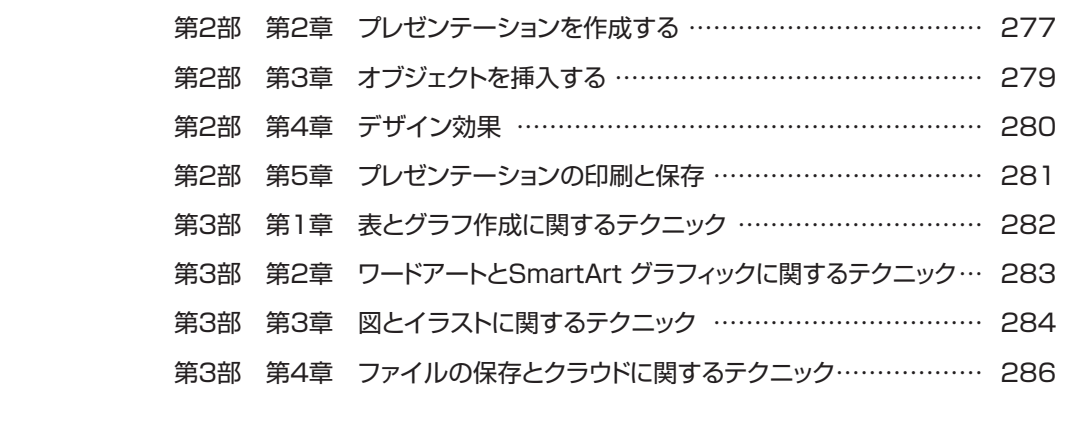

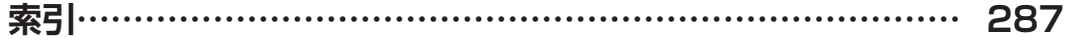

# **<sup>第</sup> 2 <sup>部</sup>**

# **PowerPointの基本**

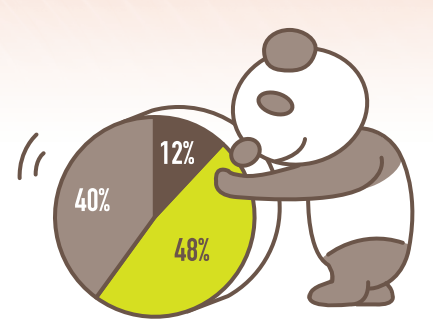

*Memorandum*

**<sup>第</sup> 2 <sup>章</sup>**

# **プレゼンテーションを 作成する**

**この章では、実際に文字を入力してスライドを作成します。 スライドのリハーサルまで行います。**

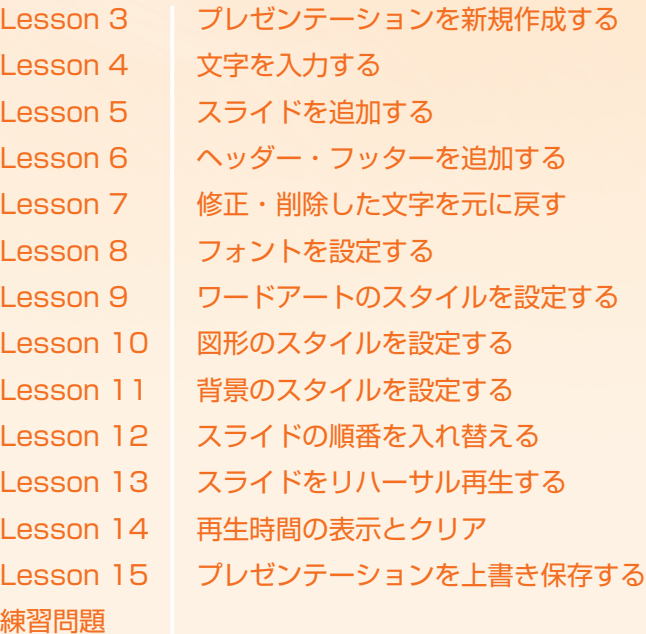

## **3 プレゼンテーションを新規作成する Lesson**

PowerPoint を起動してプレゼンテーションを新規作成します。

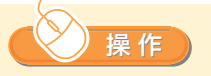

❶PowerPointを起動しま す。 起動画面に白紙のスラ イド が 表 示 さ れ ま す 。 起動する操作手順につ いては、「第2部 第1章 Lesson1 PowerPoint を起動する」を参照してく ださい。

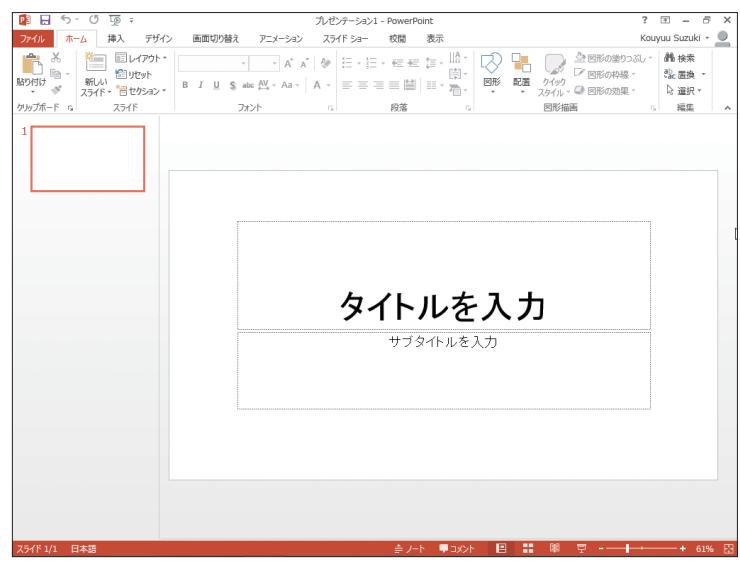

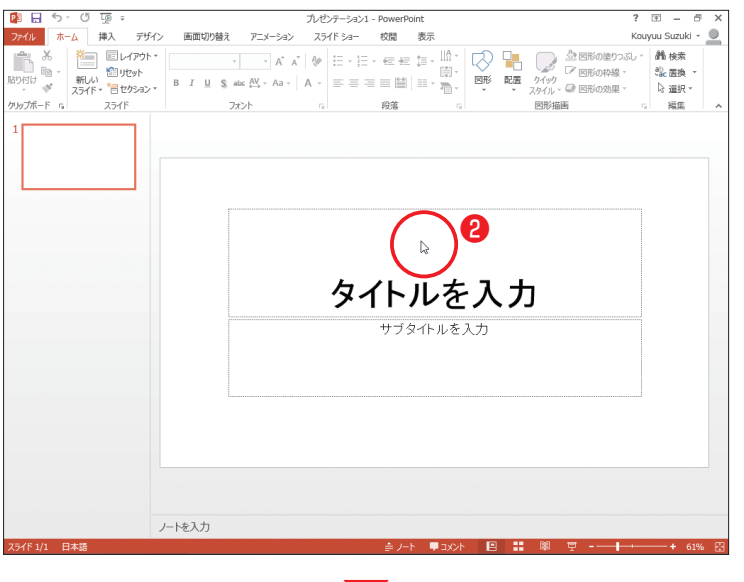

? ⊞  $\overline{\phantom{a}}$ プレゼンテーション1 - PowerPo  $\overline{a}$  $\overline{16}$ Kouyuu Suzuki + アプリングボード コンプリング エル・ファイン スタイト コンディア (1) コンプリングボード 1 インディア (1) インディア (1) インディア (1) エンプリングボード (1) インディア (1) インディア (1) インディア (1) インディア (1) インディア (1) インディア (1) インディア (1) インディア (1) インディア (1) インディア (1) インディア (1) インディア (1) インディ ab mix **N 選択**  $\circ$ サブタイトルを入力 ノートを入力 -<br>ライド 1/1 日本語 

❷「タイトルを入力」の部分 をクリックします。 プレースホルダー(点線 の枠)内のカーソルが点 滅し、文字が入力できる 状態になります。

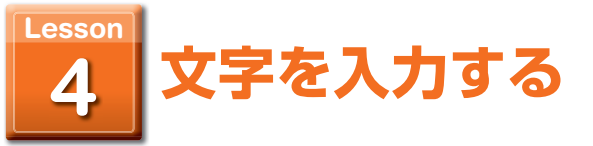

起動した画面に文字を入力します。起動画面には、タイトルおよびサブタイトルの点線 枠( プレースホルダーと呼ばれます)が表示されます。この 1 枚目のスライドは、表紙 になります。

ノートを入力

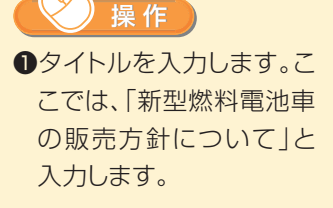

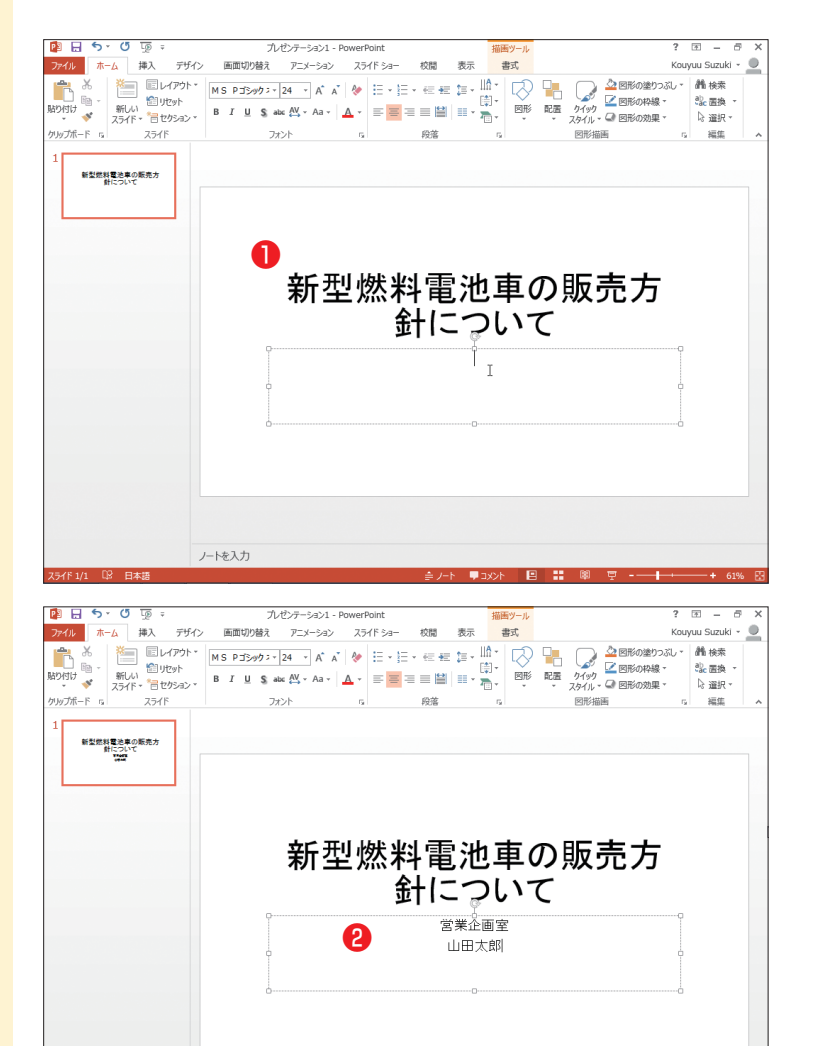

❷[サブタイトルを入力]の 部分をクリックし、サブタ イトルを入力します。 ここでは、「営業企画室 (改行)山田太郎」と入力 します。

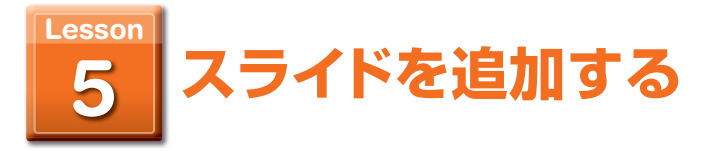

表紙を作成したら、本文スライドのページを追加します。

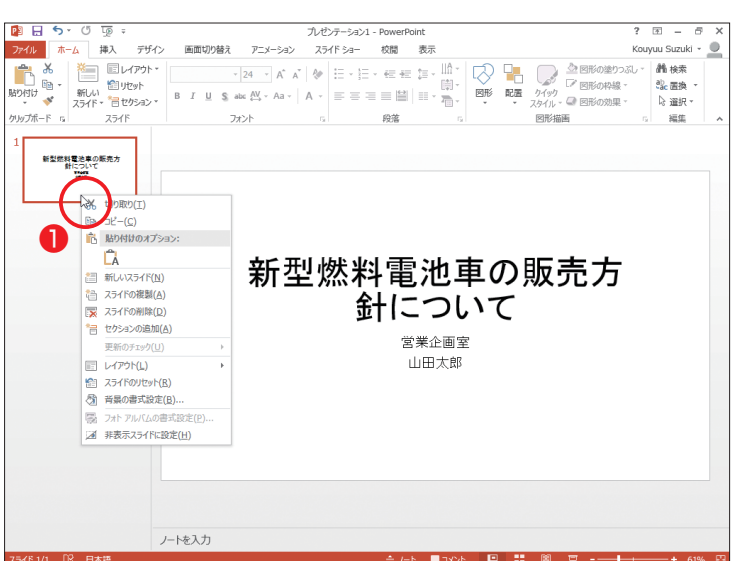

❶スライドペインのサムネ イルを右クリックします。 コンテキストメニューが

操 作

表示されます。

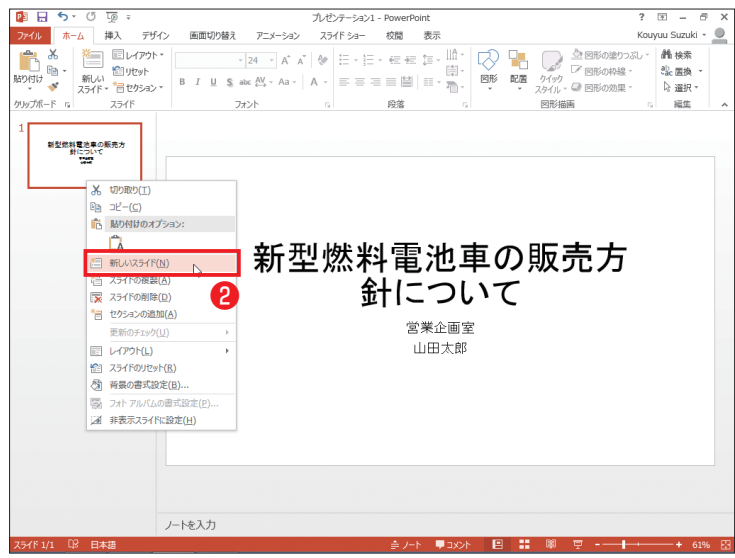

**2** [新しいスライド]をクリッ クします。

同じテーマのマスターペー ジのページが自動的に追加 されます。

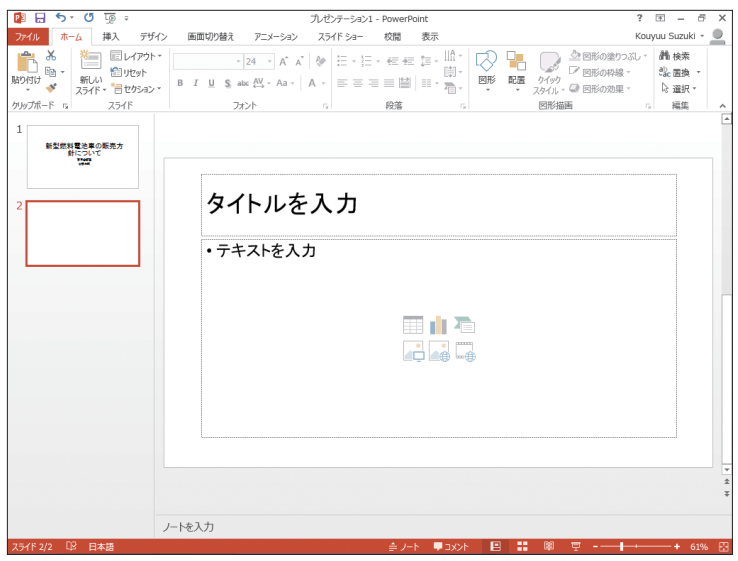

●文字を入力して2ページ 目を作成します。 タイトルとテキストを入力 します。

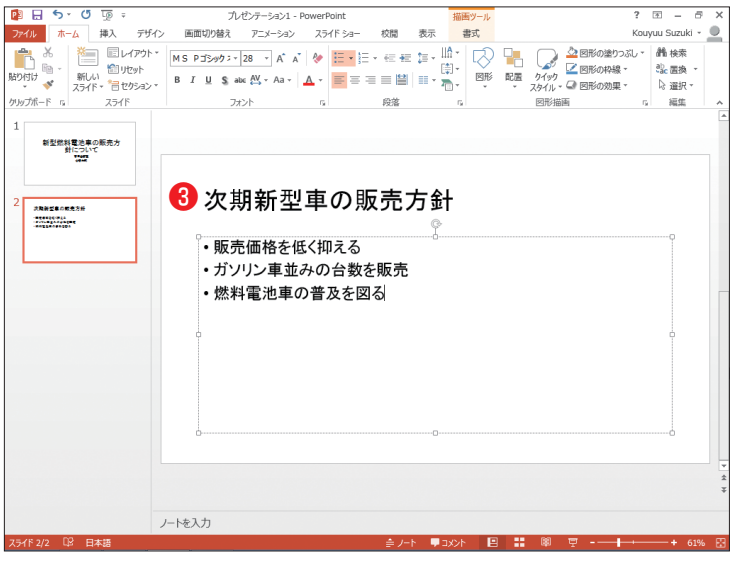

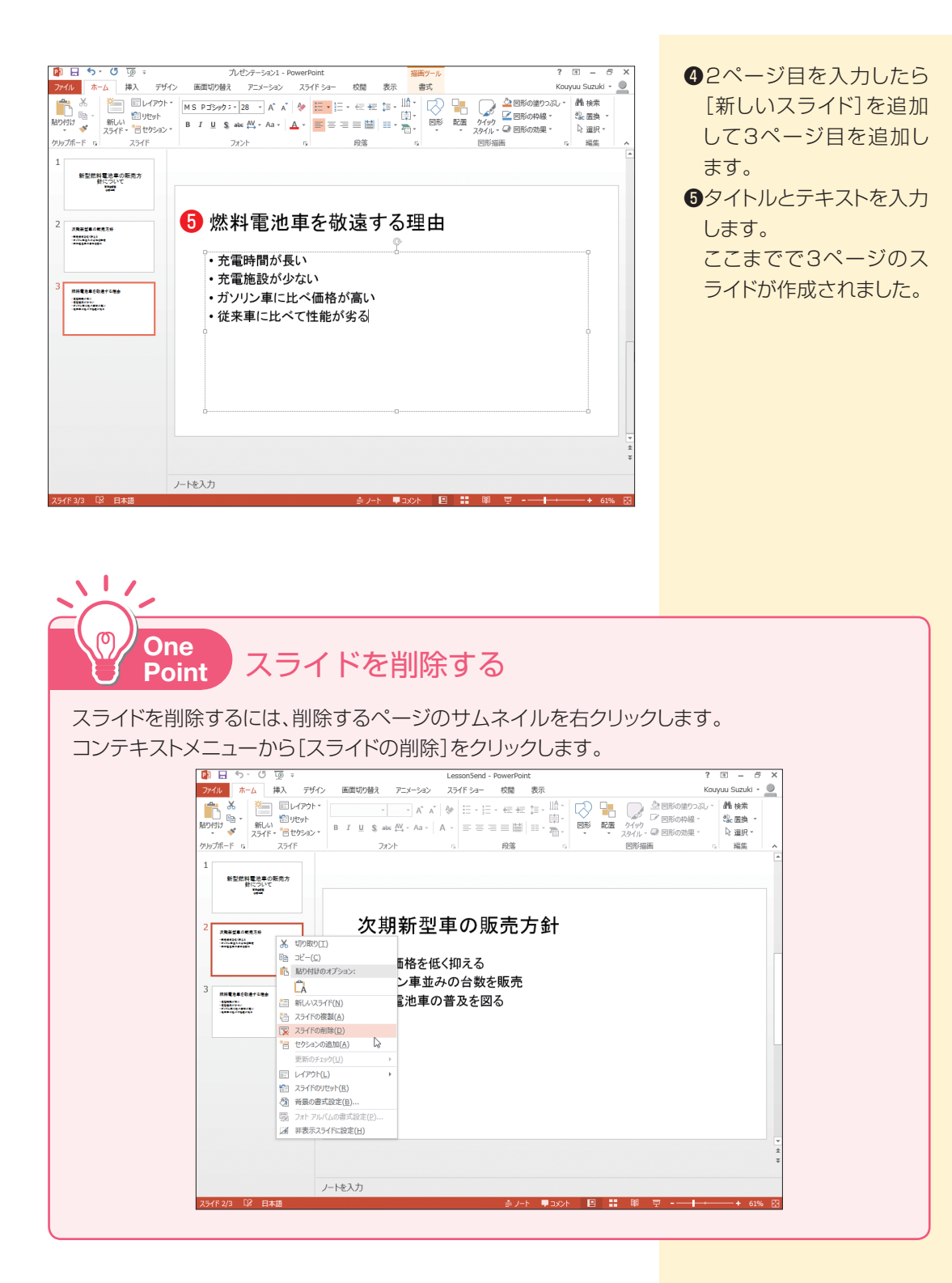

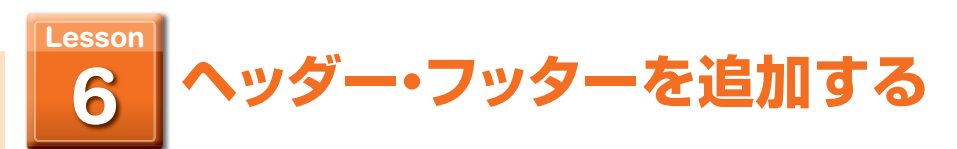

### スライドにヘッダーおよびフッターを追加して、日付、ファイル名、スライド番号など を表示します。

《《 用語 **ヘッダー:** プレゼンテーションの上部に共通して表示・印刷される項目です。題名 や日付、会社名などを表示・印刷することができます。

> **フッター:** プレゼンテーションの下部に共通して表示・印刷される項目です。スラ イド番号などを表示・印刷することができます。

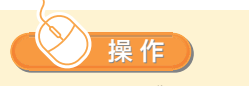

❶[挿入]タブの[テキスト] で、[ヘッダーとフッター] をクリックします。

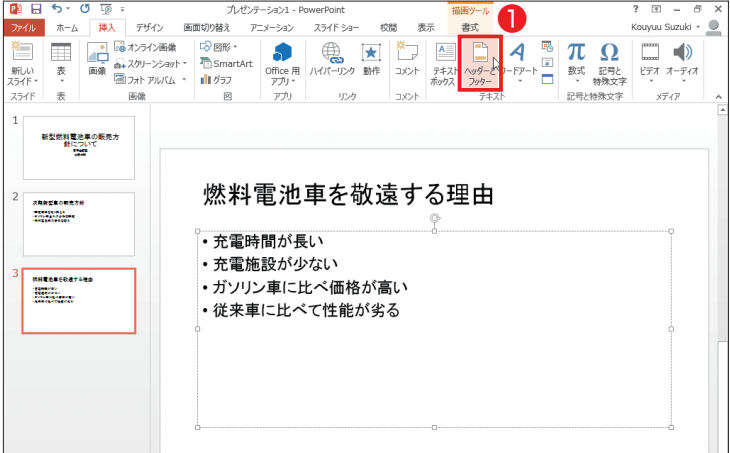

[ヘッダーとフッター]ダイ アログボックスが表示され ます。

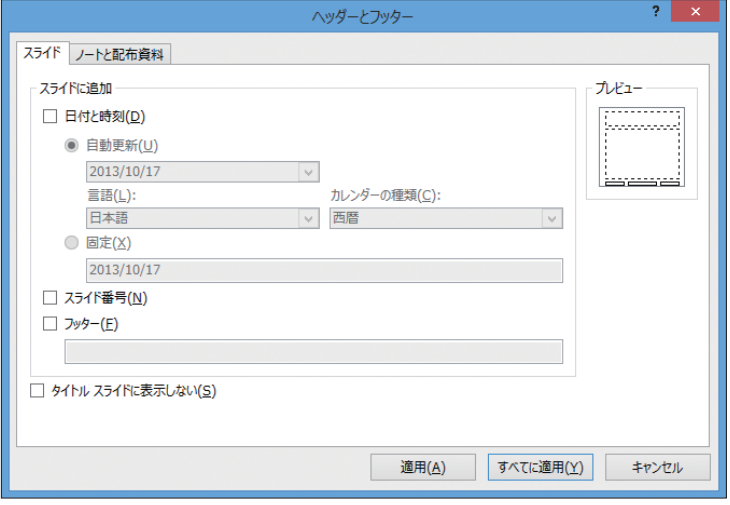

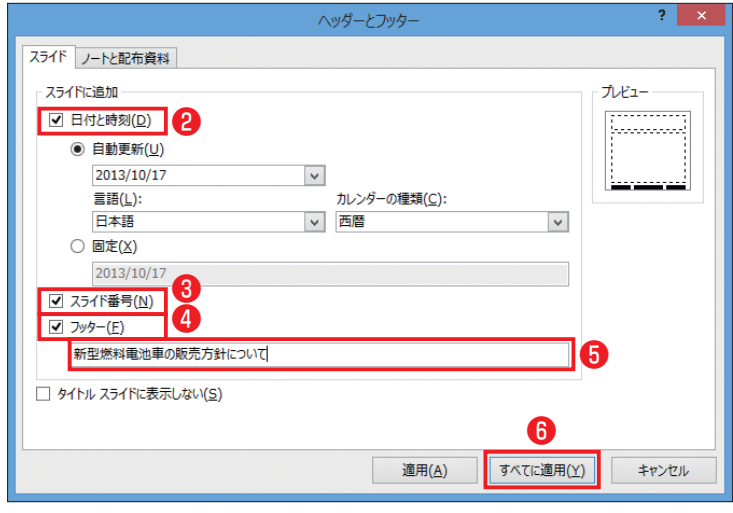

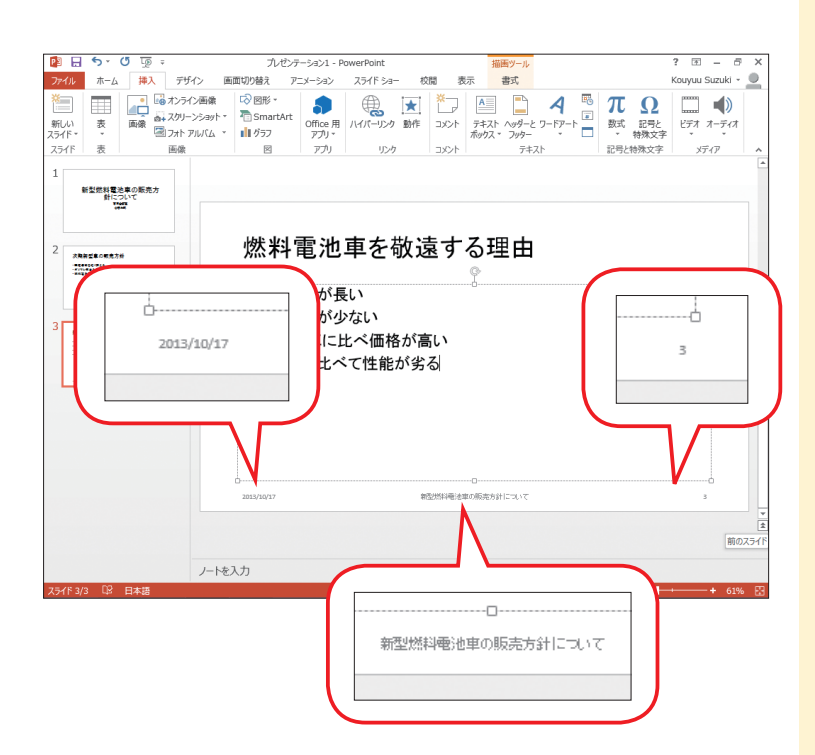

- ●[日付と時刻]をチェックし て画面左下に日付を表示 します。
- 8「スライド番号1をチェック して画面右下にスライド 番号を表示します。
- **❹「フッター]をチェックしま** す。
- ❺[フッター]の入力ボック スにタイトルを入力しま す。
- ❻[すべてに適用]をクリッ クします。

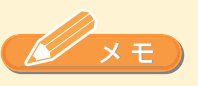

❶~❻の作業により、ヘッ ダーとフッターがスライド上 に表示されます。

1枚目のタイトルページに ヘッダー ・フッターを表示し ない場合は、[タイトルスラ イドに表示しない]チェック ボックスをオンにします。

**プレゼント スキー・スキー アイスター アイスター アイスター かんきょう かいきょう かいきょう かいきょう かいきょう かいきょう かいきょう かいきょう かいきょう かいきょう かいきょう かいきょう かいきょう かいきょう かいきょう かいきょう かいきょう かいきょう かいきょう** 

プレゼンテーションを作成する

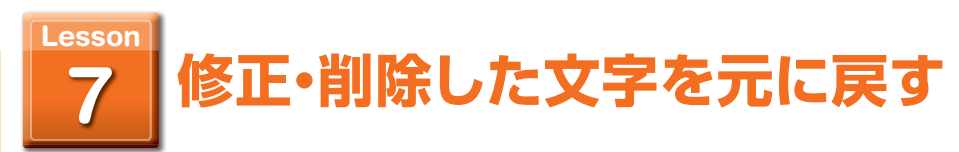

修正したり削除したりした文字を元に戻すには、[元に戻す]機能を利用します。ここで は、削除した文字列を元に戻します。

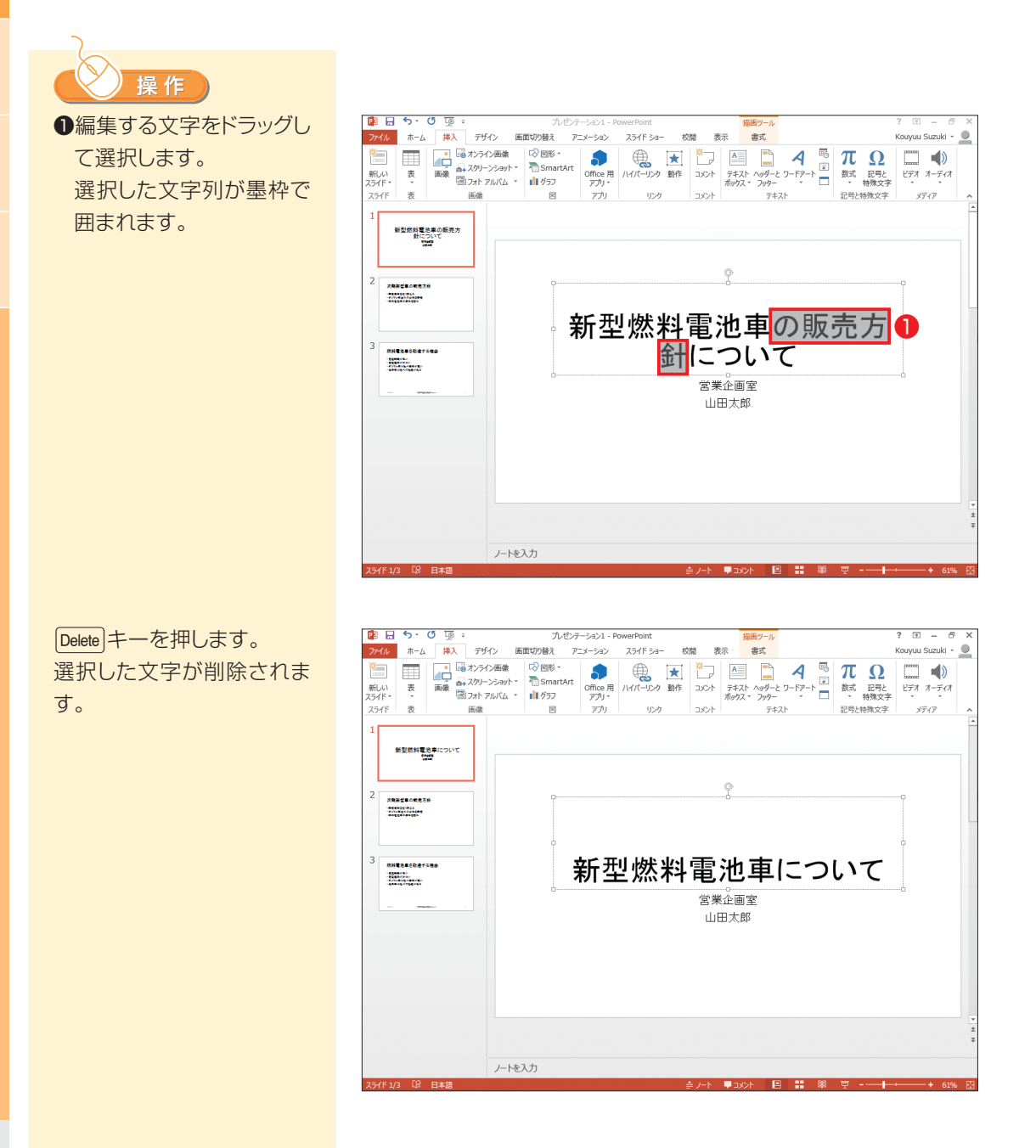

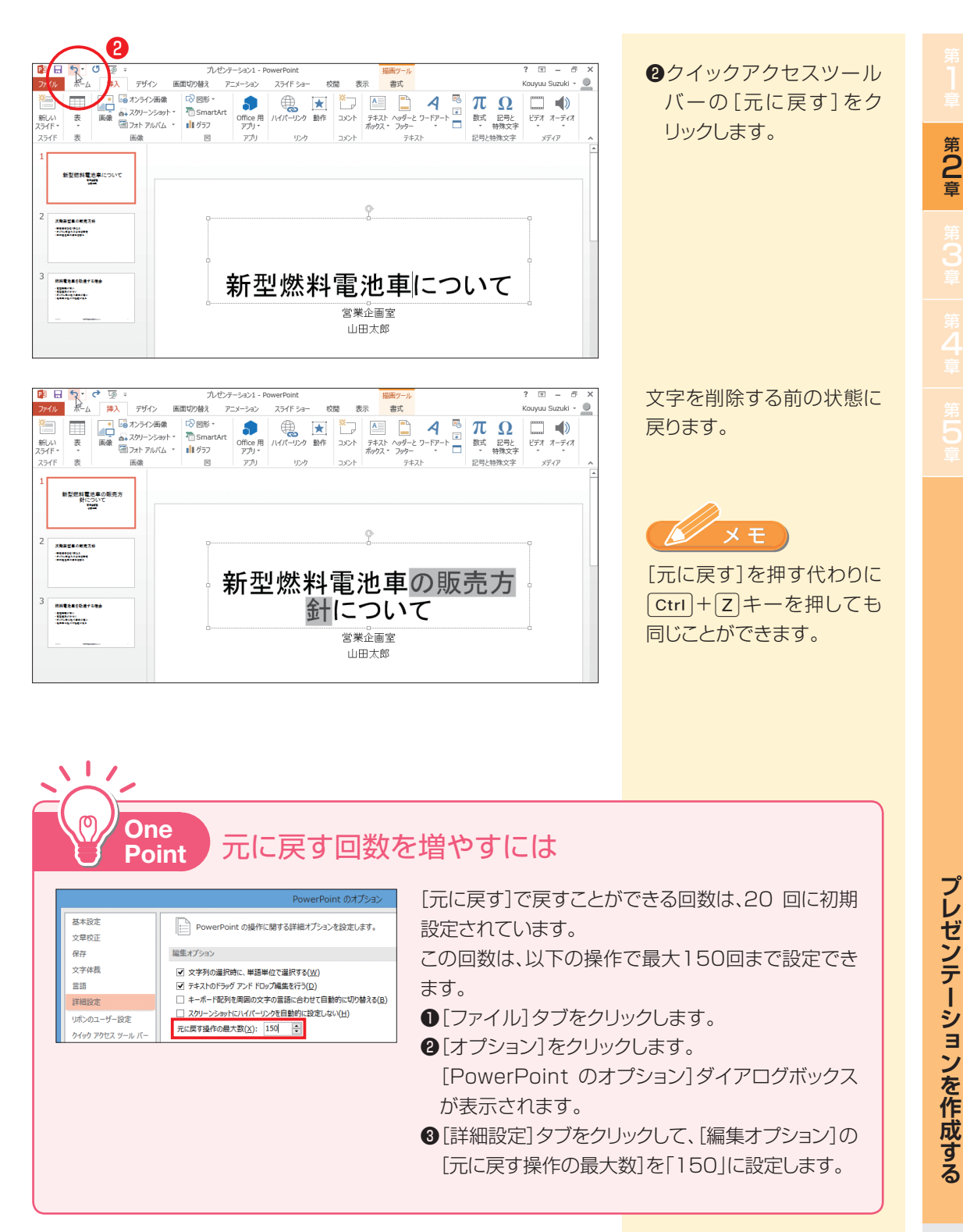

**プレゼント スキー・スキー アイスター アイスター アイスター かんきょう かいきょう かいきょう かいきょう かいきょう かいきょう かいきょう かいきょう かいきょう かいきょう かいきょう かいきょう かいきょう かいきょう かいきょう かいきょう かいきょう かいきょう かいきょう** 

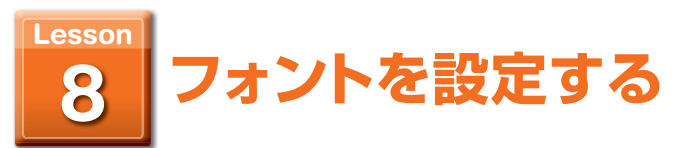

### フォントの種類とサイズを設定します

用 語 **フォント:** 文字のデザインの種類(書体)のこと。明朝やゴシックなどというのがフォ ントの種類になります。PowerPoint では多彩なフォントを利用してお り、効果的なスライドを作成できます。

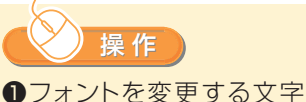

を選択します。 選択した文字列が墨枠で 囲まれます。

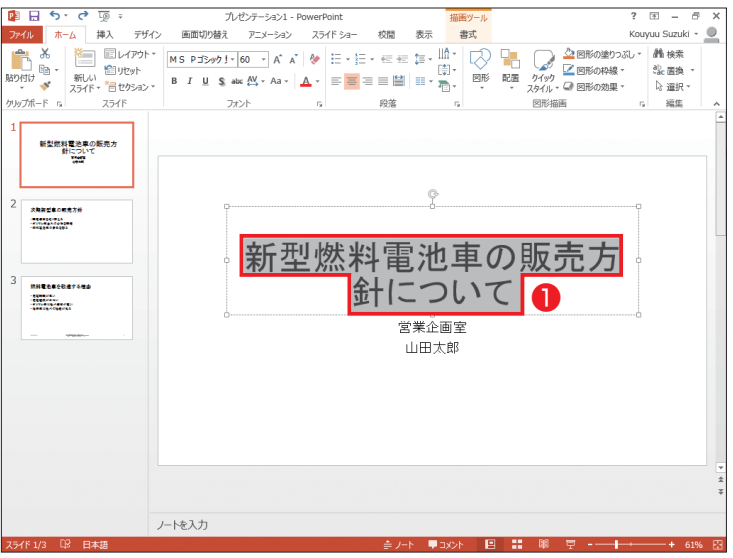

❷[ホーム]タブの[フォン ト]で、[フォント]メニュー から設定するフォントをク リックします。

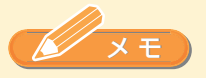

リアルタイムプレビュー機 能により、選択中のフォント がプレビュー表示されます。 決定する前に、いろいろな フォントを試してみることが できます。

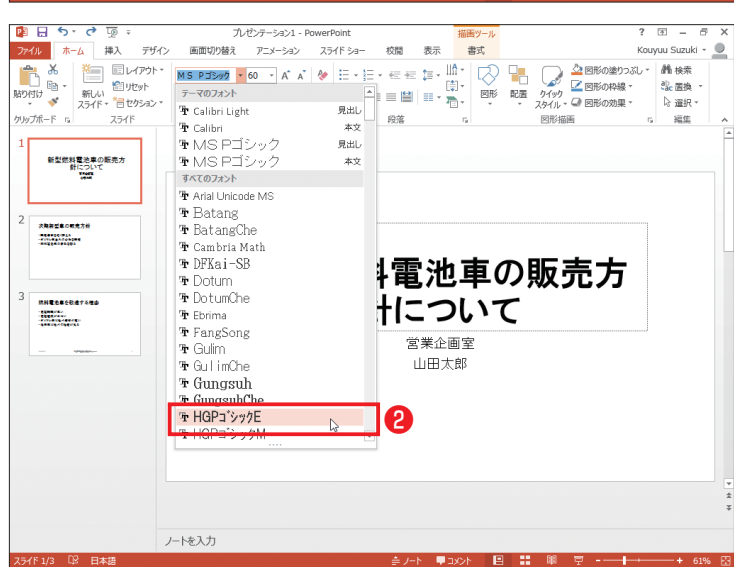

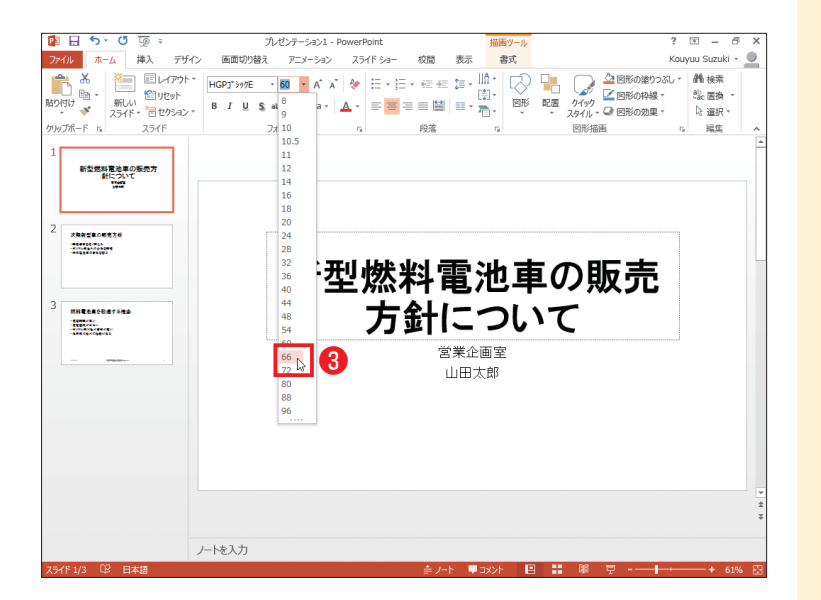

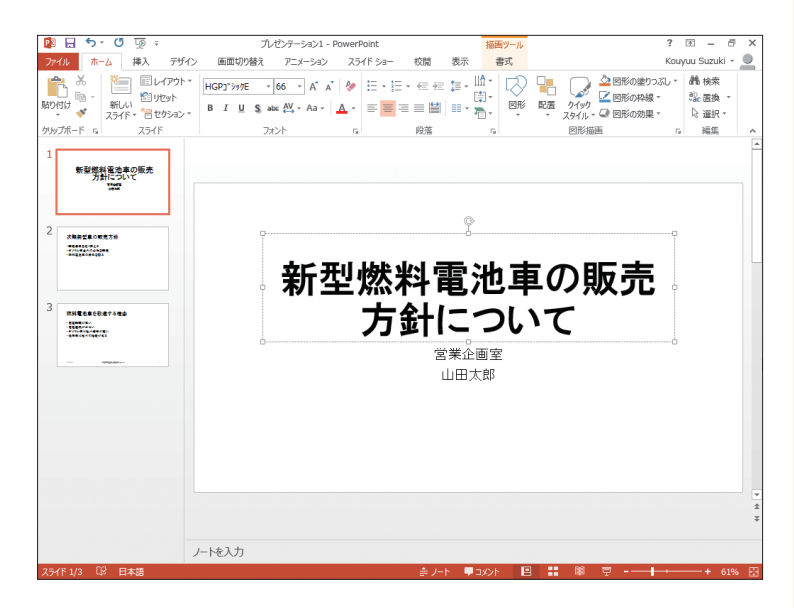

❸[ホーム]タブの[フォン ト]で、[フォントサイズ] から、設定するフォントサ イズをクリックします。

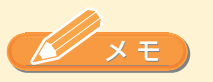

リアルタイムプレビュー機 能により、選択中のフォント サイズがプレビュー表示さ れます。決定する前にいろ いろなフォントサイズを試し てみることができます。

フォントの種類とサイズが 変更されました。

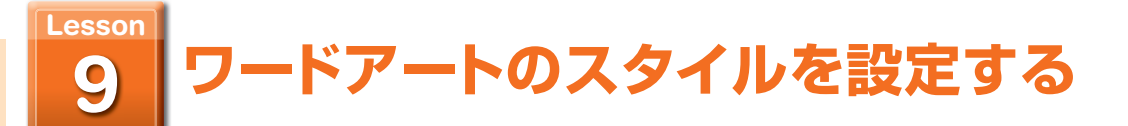

### タイトル文字にワードアートを設定して目立つようにデザインします。

用 語 **ワードアート:** 文字にユニークな効果を与える機能。ワードアートのスタイルを利 用すると、サンプルデザインのような文字スタイルをワンタッチで 適用することができます。個別に書式を設定するよりもかんたんに 文字をデザインできます。

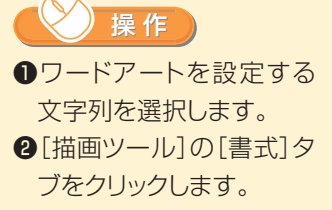

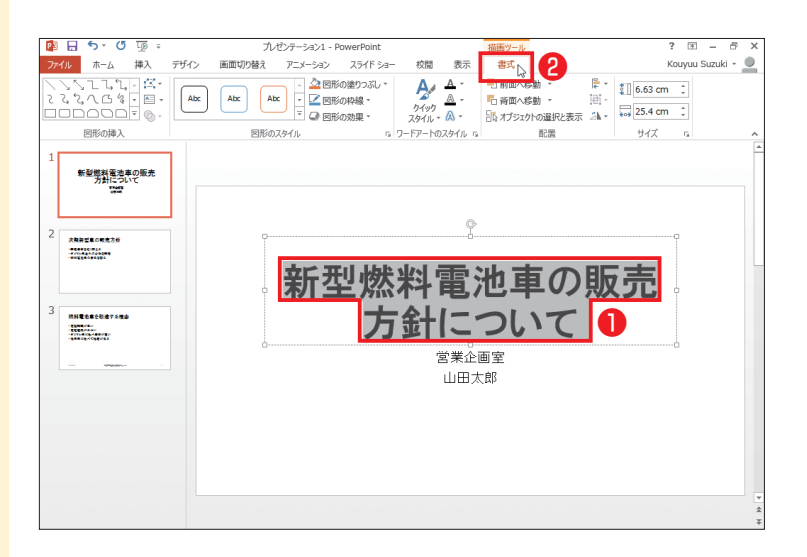

8「書式]タブの「クイックス タイル]をクリックします。 クイックスタイルのギャラ リーが表示されます。

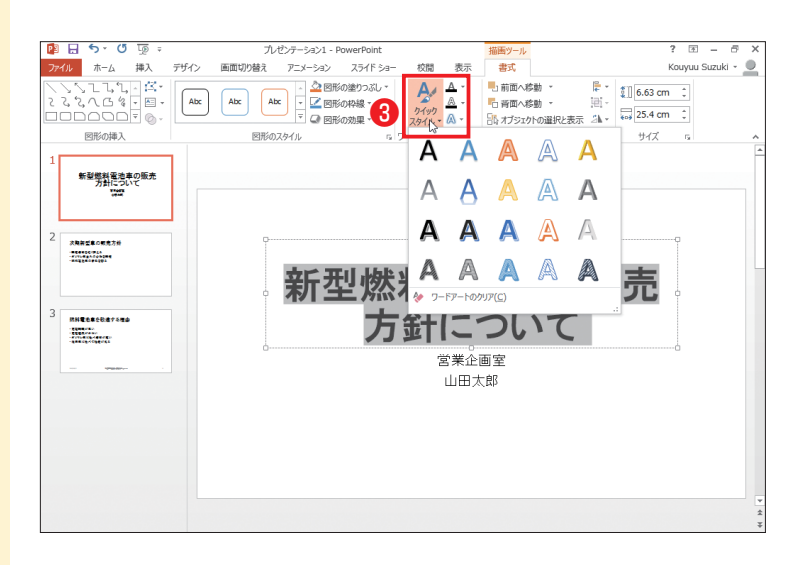

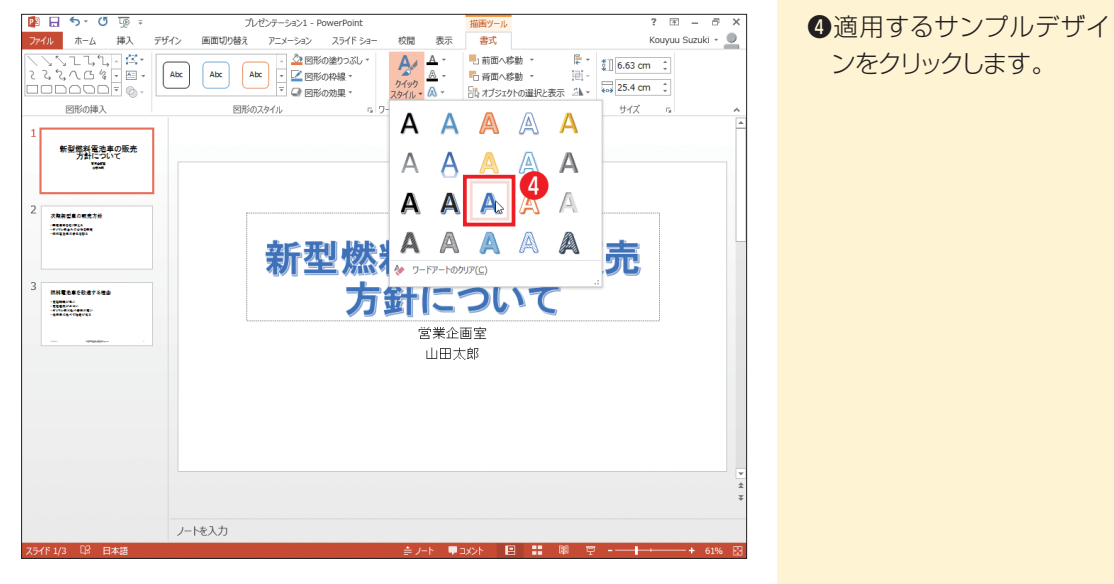

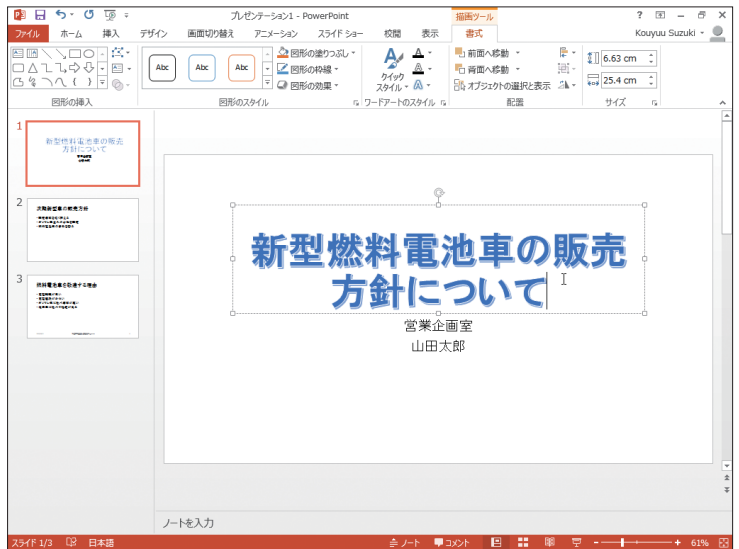

選択した文字にワードアート が適用されます。

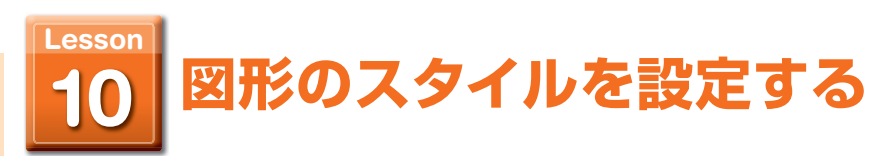

プレースホルダー(点線の枠)の枠に、図形のスタイルを設定して、タイトルが引き立 つようにデザインします。

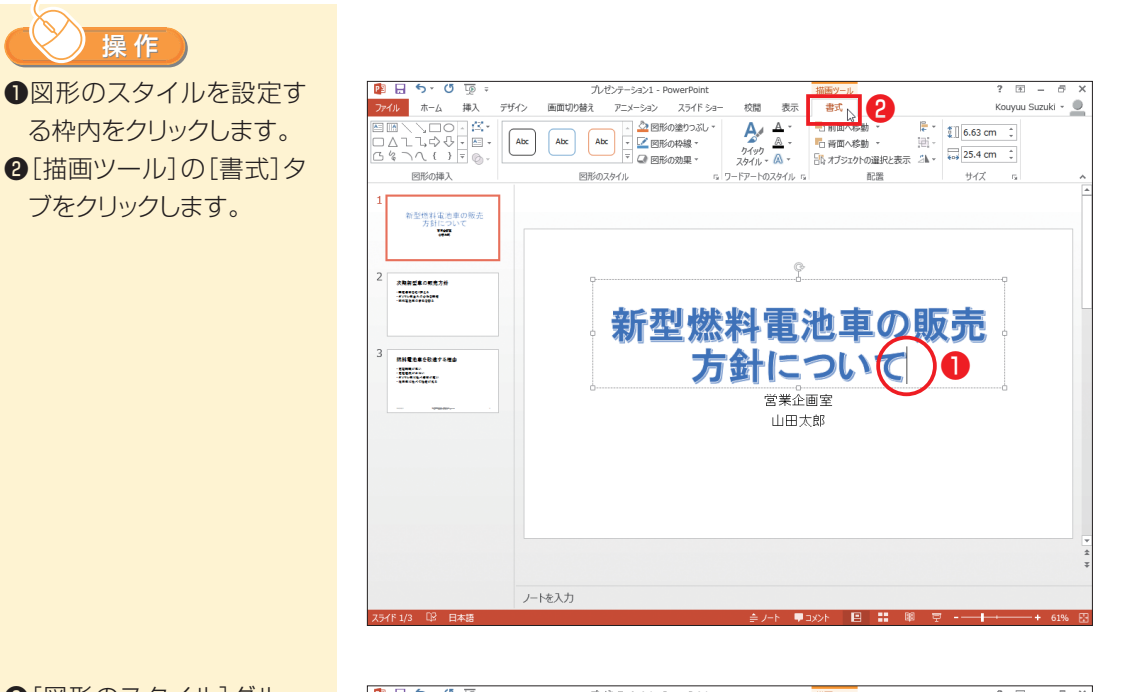

8「図形のスタイル1グルー プの同をクリックします。 ドロップダウンリストに 図形のスタイルのギャラ リーが表示されます。

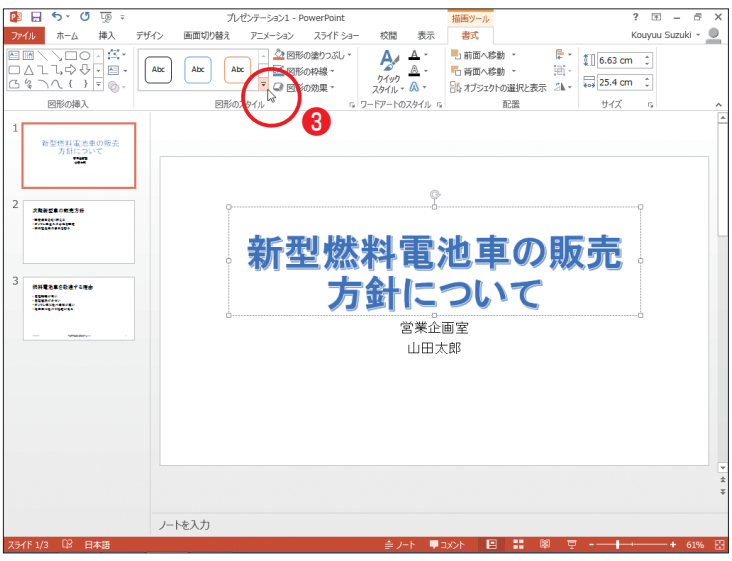

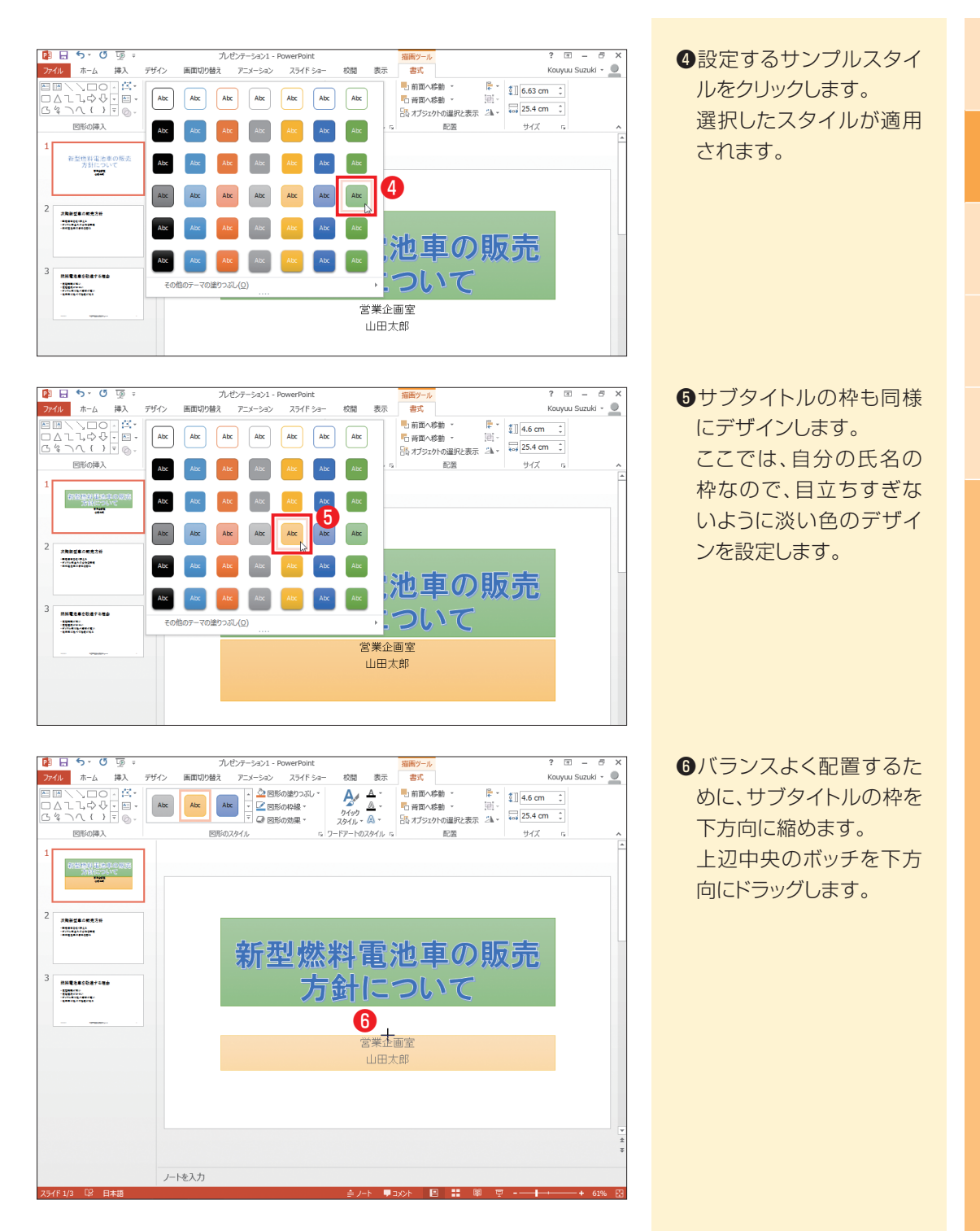

### 第2部 PowerPointの基本

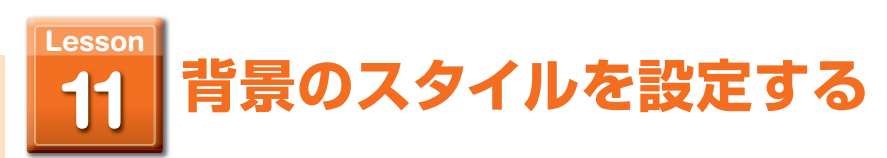

### 表紙の背景にスタイルを設定して、表紙全体を見栄えよくデザインします。

用 語 **背景:**スライドの背景に色を塗ったり、グラデーション効果を付けたりする機能です。

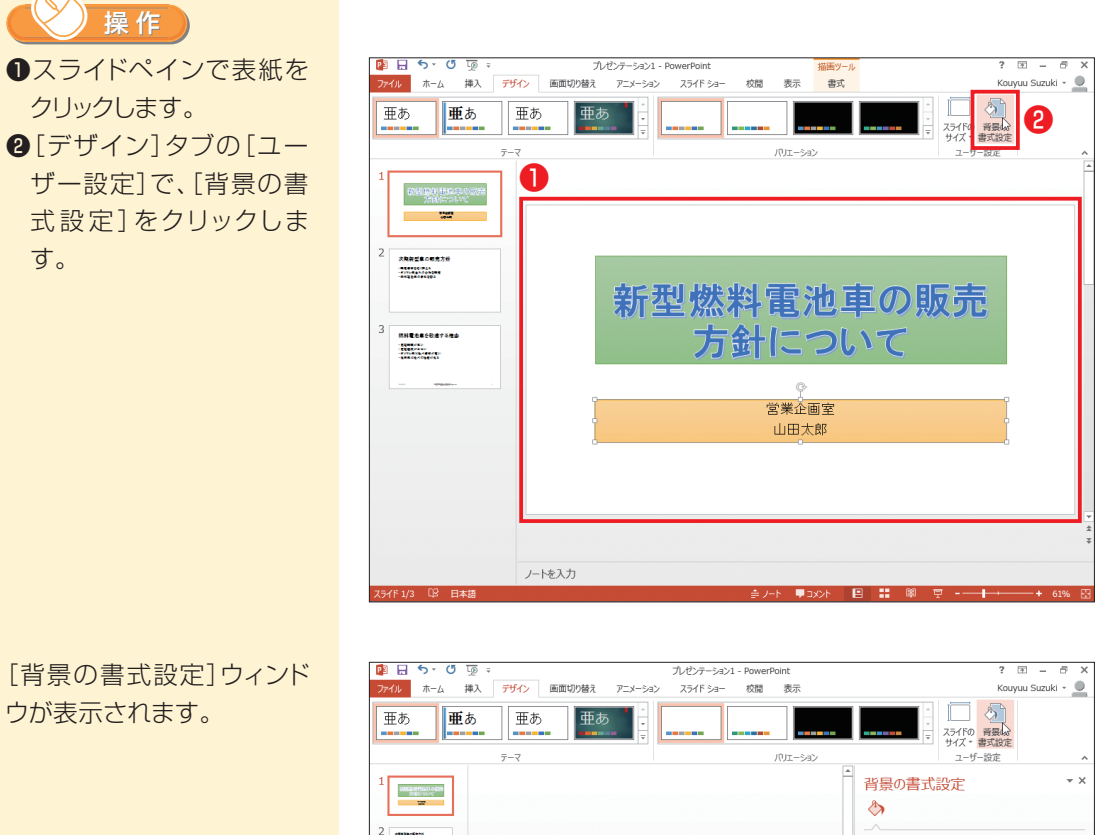

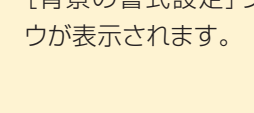

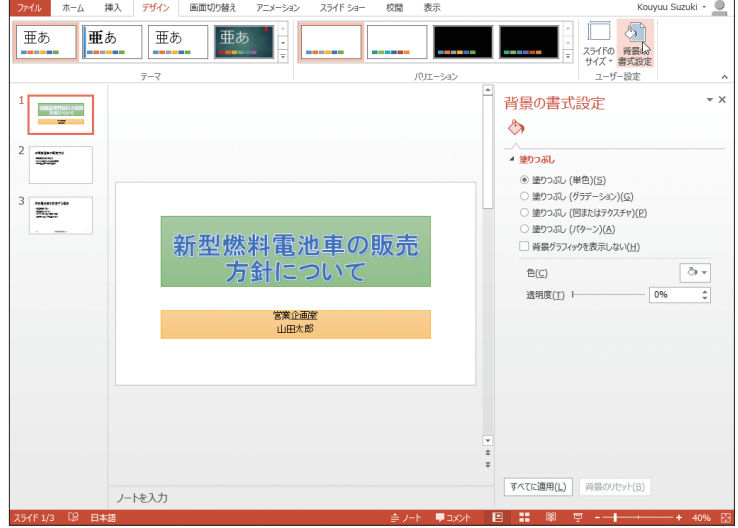

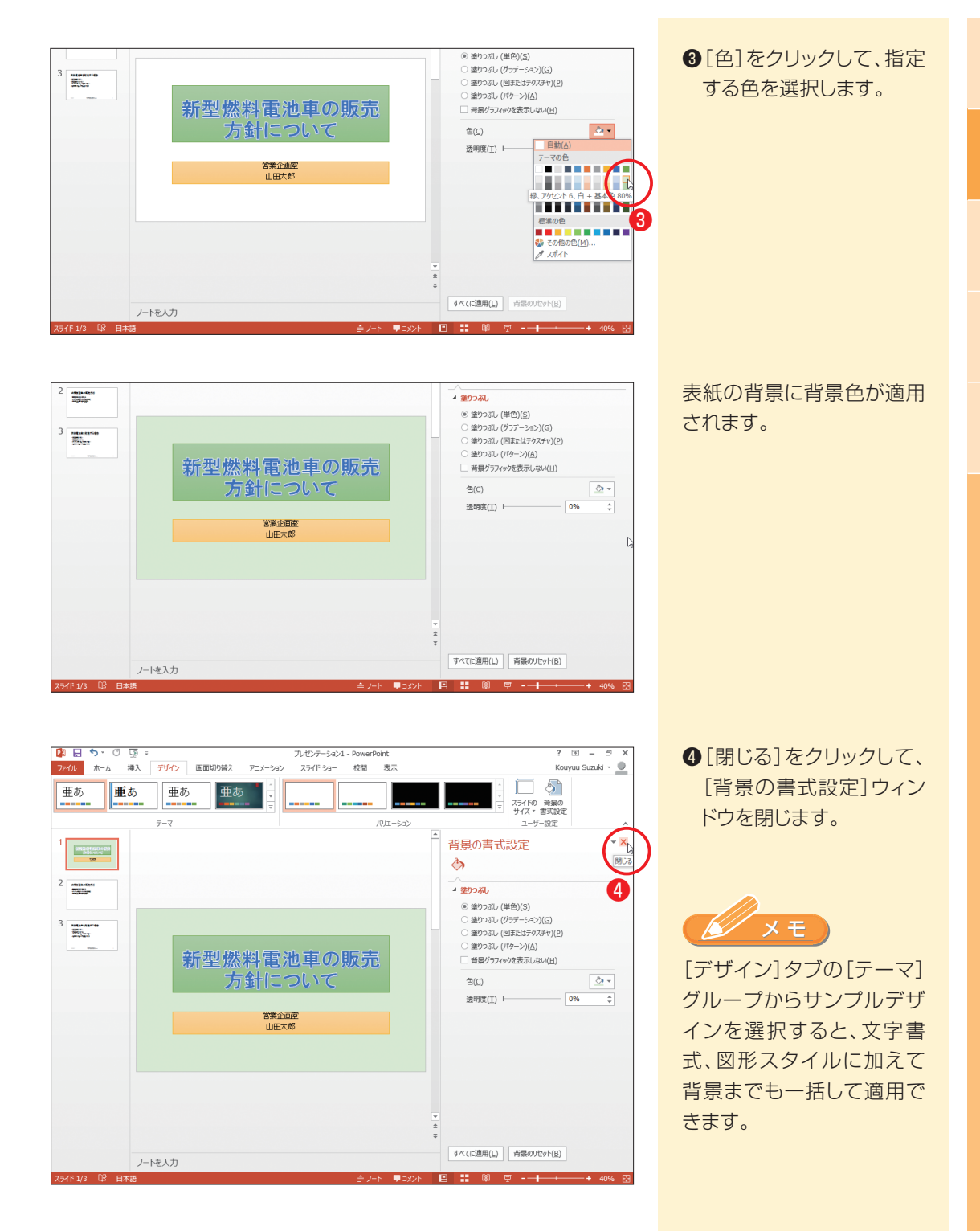

### 第2部 PowerPointの基本

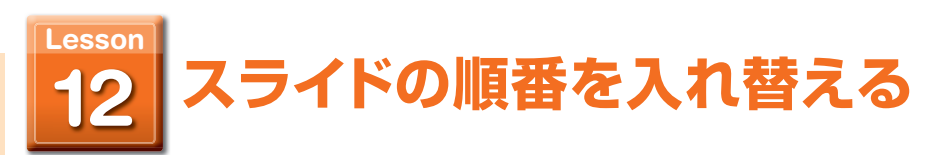

スライドペインのサムネイルを移動する場所へドラッグして、スライドの順番を入れ替 えます。

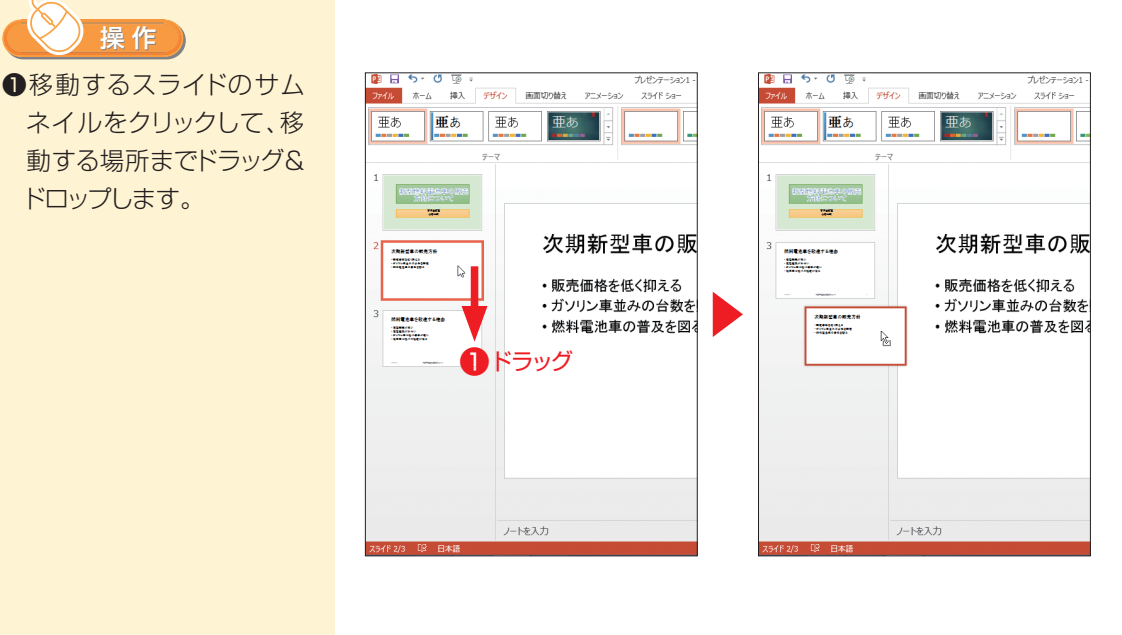

2枚目のスライドが3枚目に 移動します。

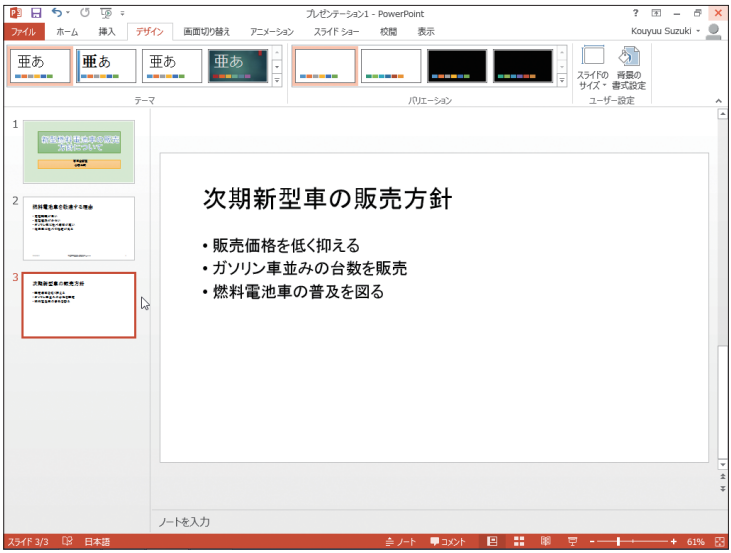

**プレゼンテーションを使われる** 

プレゼンテーションを作成する

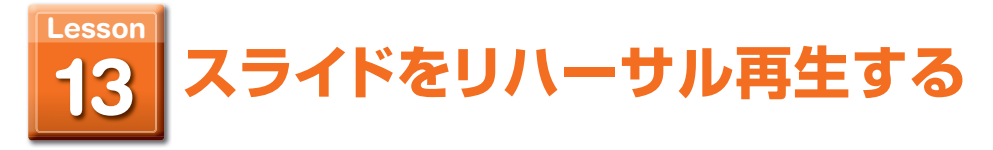

### ひと通りスライドを作成したら、すべてのスライドを順番に再生してみます。

用 語 **リハーサル再生:** 本番ではなく、試験的に行うスライドショーの機能です。リハー サル再生では、再生に合わせた音声録音、スライドの切り替え のタイミングおよびスライドショーの所時間を記録できます。

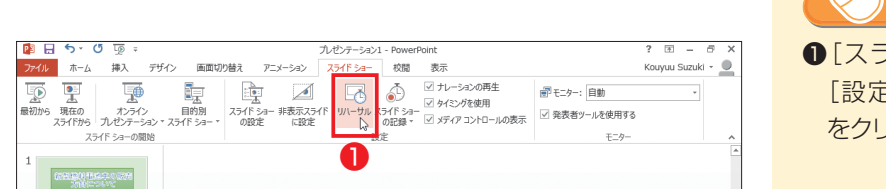

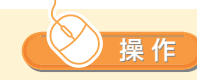

❶[スライドショー]タブの [設定]で、[リハーサル] をクリックします。

### [記録中]ツールバー

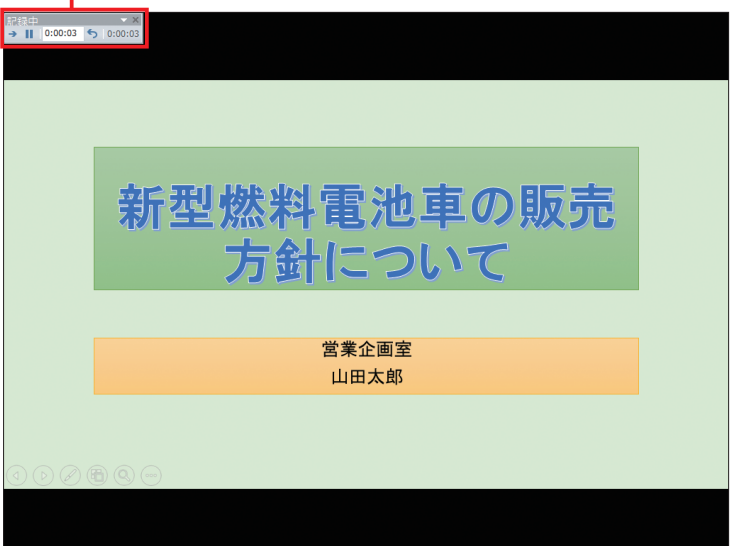

スライドショーが始まり、 「記 録中]ツールバーがスライド 左上に表示されます。

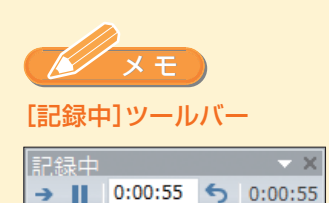

- → [次へ]:次のスライドへ切 り替えます。
- [記録の一時停止] :再生 および録音を一時停止し ます。
- 5[繰り返し]:最初から再生 します。

 [スライドの表示時間] ボックス:表示中のスライ ドの再生時間が表示さ れます。また、右側にはす べてのスライド再生の合 計時間が表示されます。

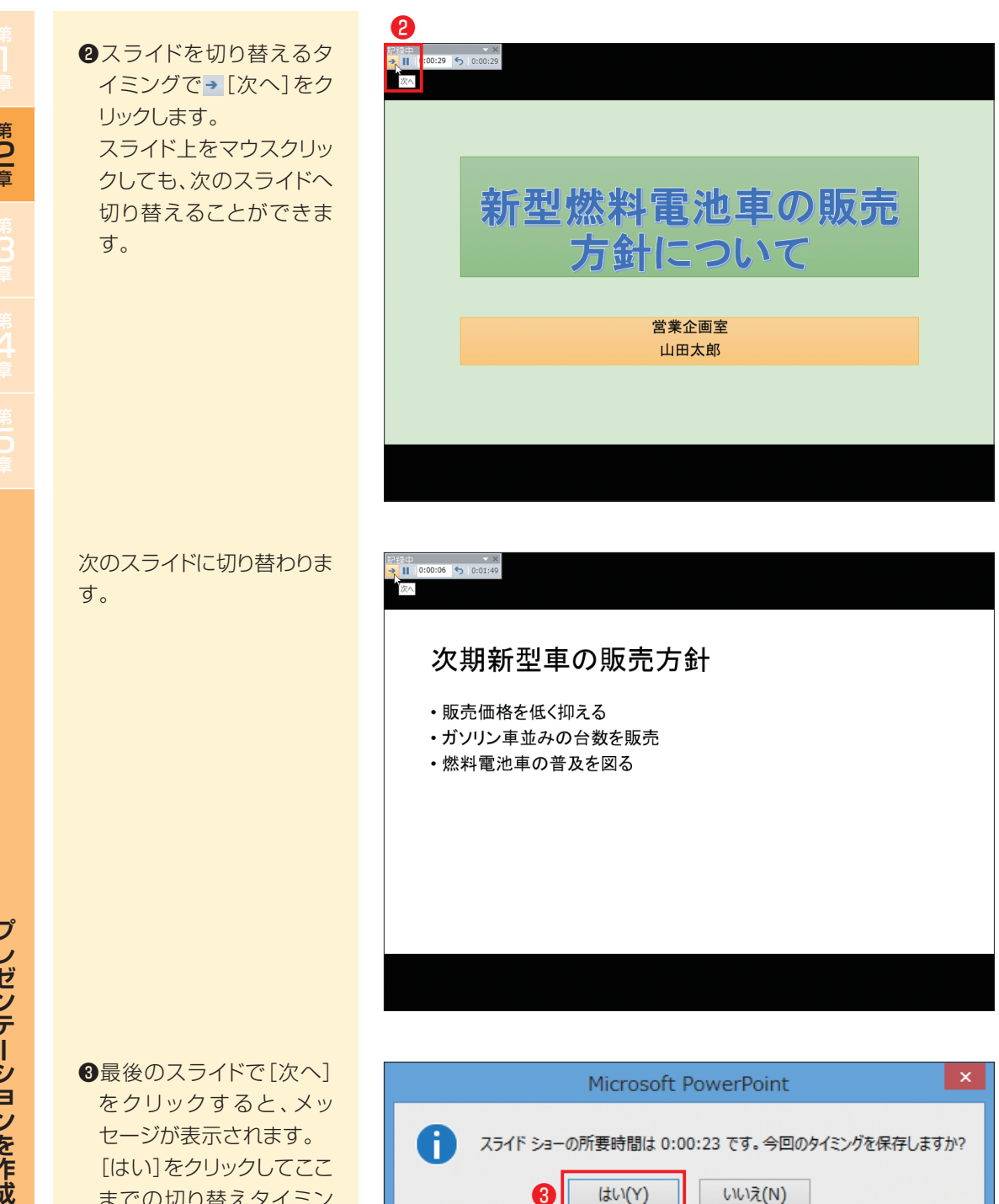

までの切り替えタイミン

グを記録します。

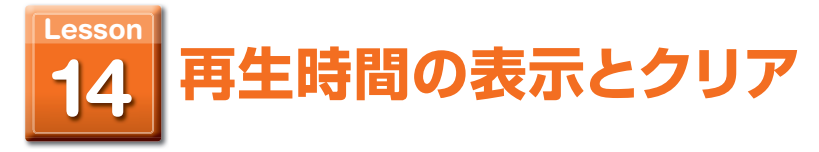

### 再生時間を表示します。また、表示された再生時間をクリアします。

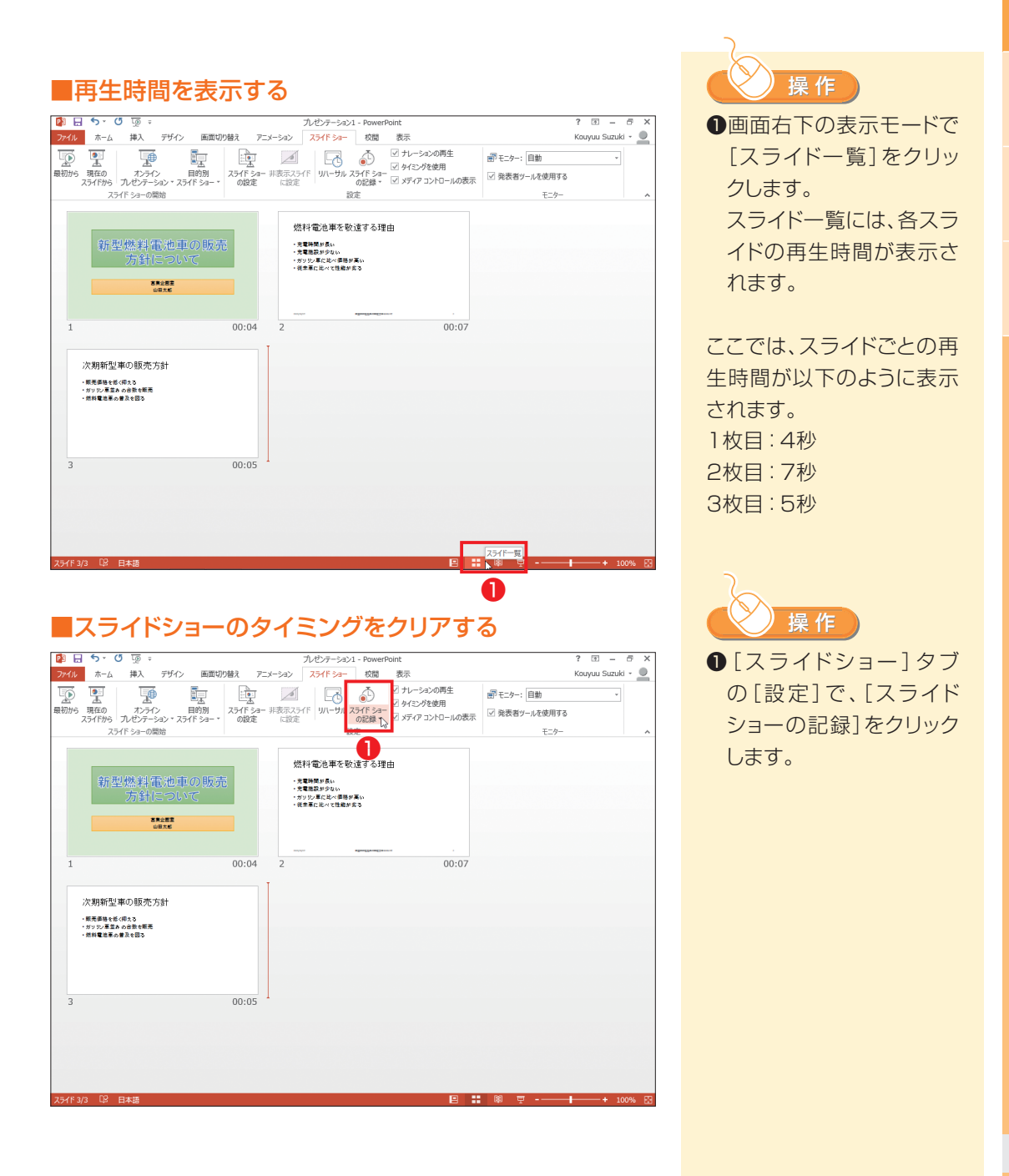

**プレゼント スキー・スキー アイスター アイスター アイスター かんきょう かいきょう かいきょう かいきょう かいきょう かいきょう かいきょう かいきょう かいきょう かいきょう かいきょう かいきょう かいきょう かいきょう かいきょう かいきょう かいきょう かいきょう かいきょう** 

プレゼンテーションを作成する

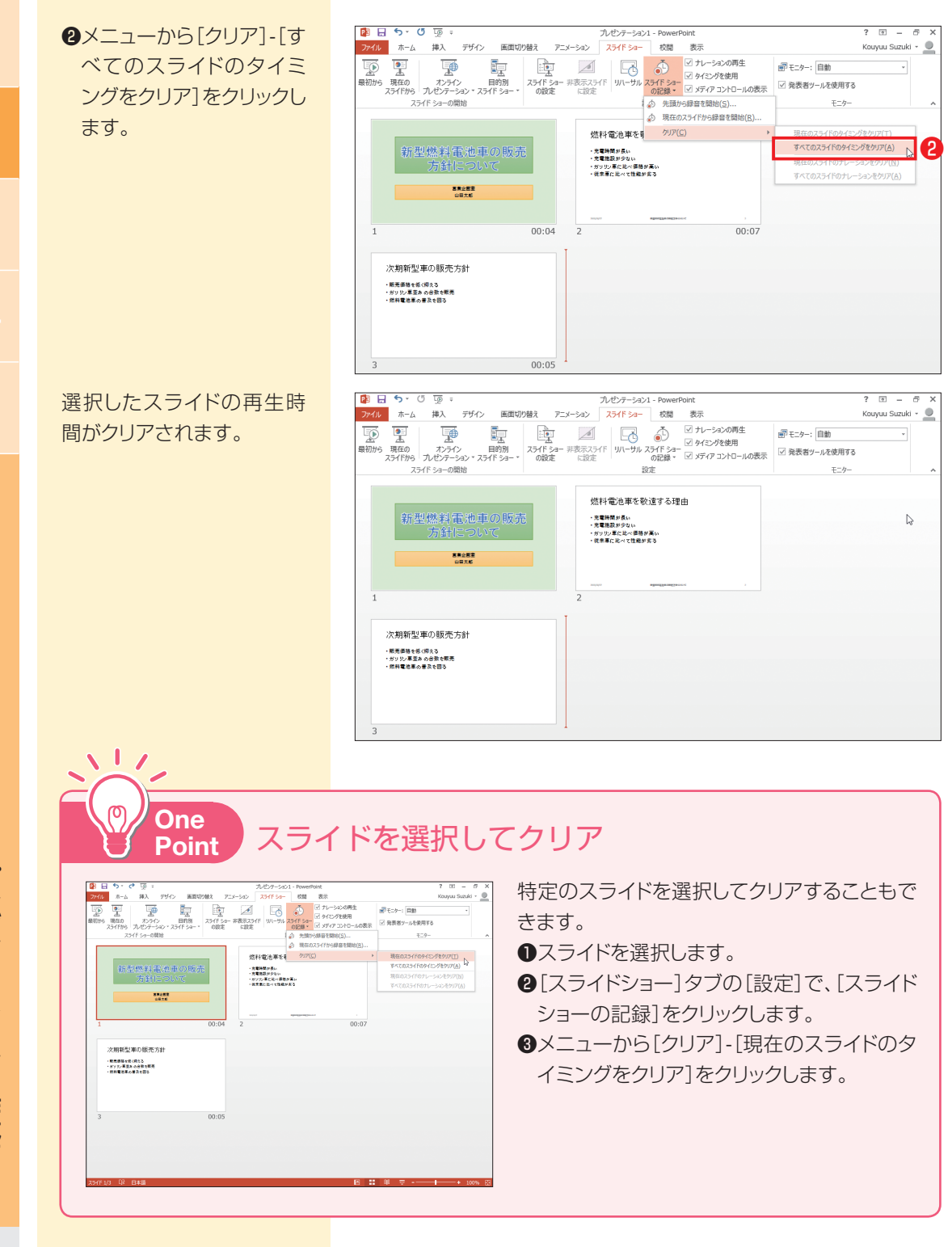

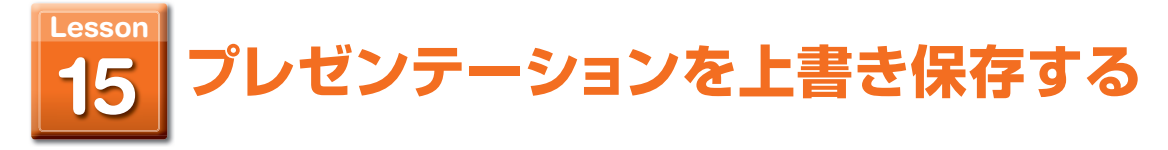

### 作業した内容を保存します。

用 語 **保存 :** 作成中の PowerPoint ファイルを、データとしてお使いのコンピューター やネットワーク上に記録しておくこと。試行錯誤しながらデザインを工夫す る場合、以前の設定に戻すことがあるので、段階的に保存しておくことを おすすめします。

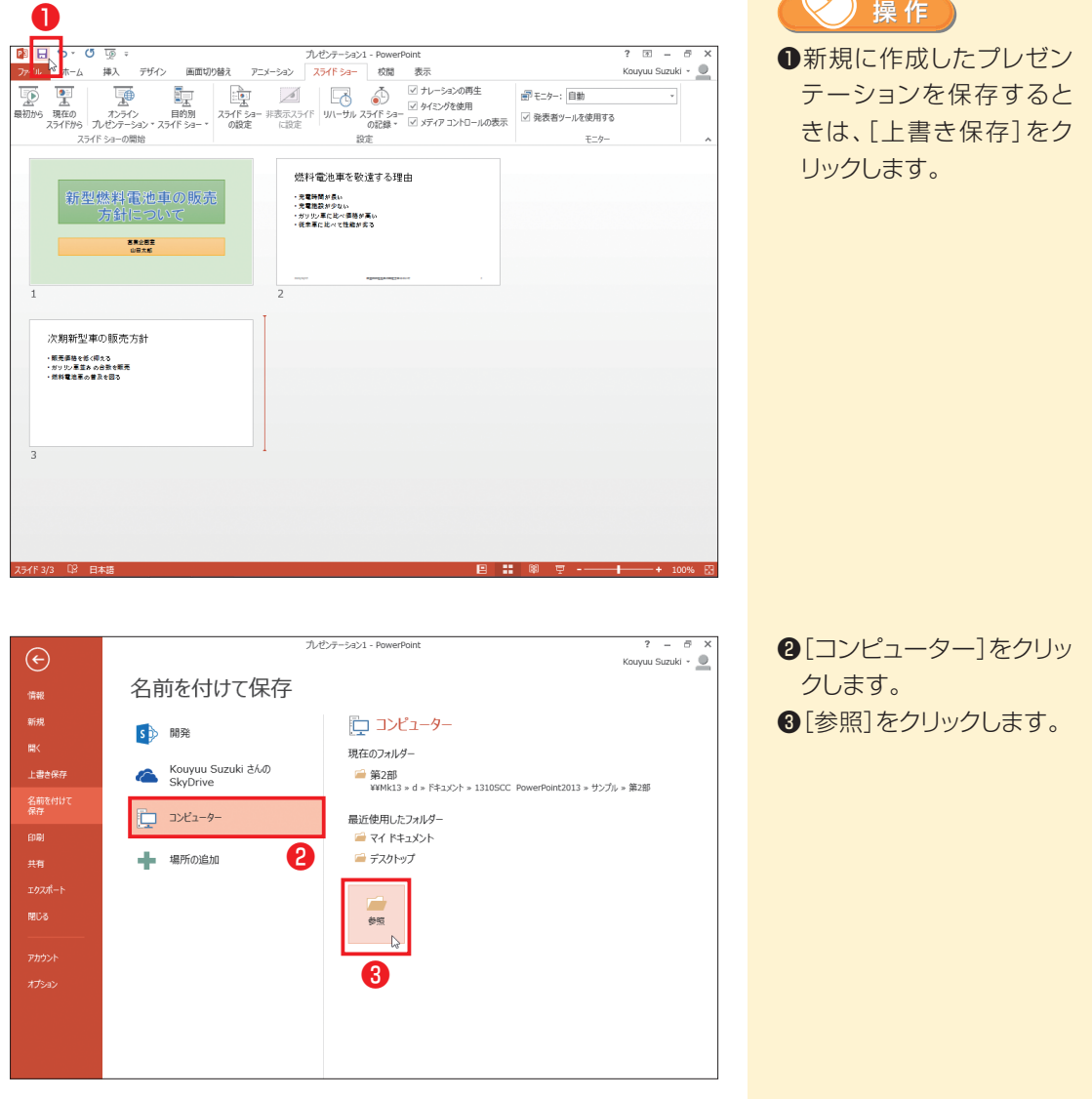

[名前を付けて保存]ダイア ログボックスが表示されま す。

- ❹保存先のフォルダーを選 択します。 ❺ファイル名を入力します。
- ❻[保存]をクリックします。

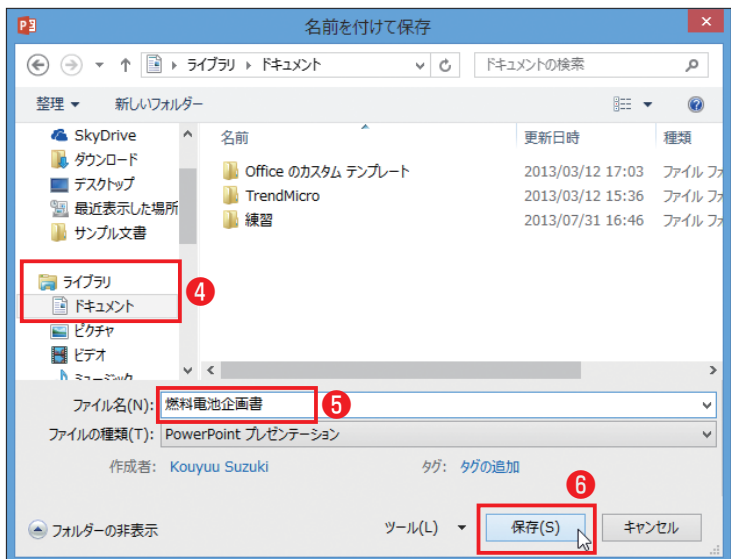

### プレゼンテーションが保存 されました。

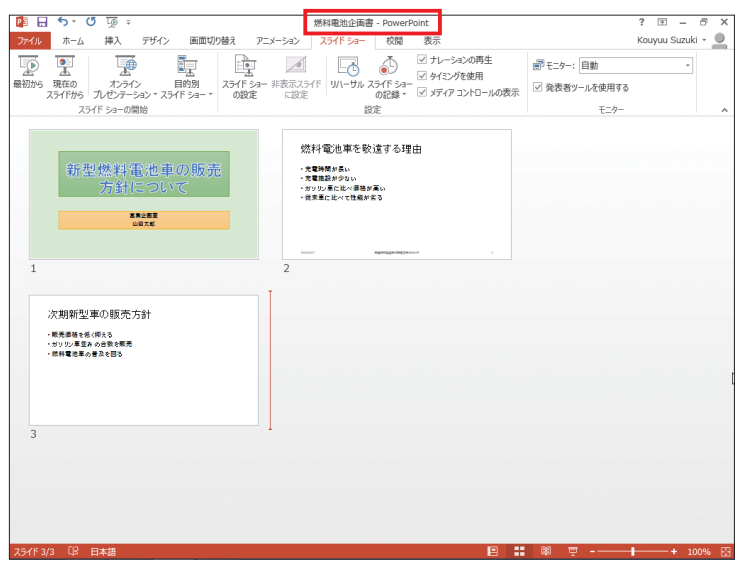

## **練習問題**

例題ファイル「練習問題第 2 部」の「第 2 章」から「test. pptx」をダウンロードして、 以下の問題に答えてください。

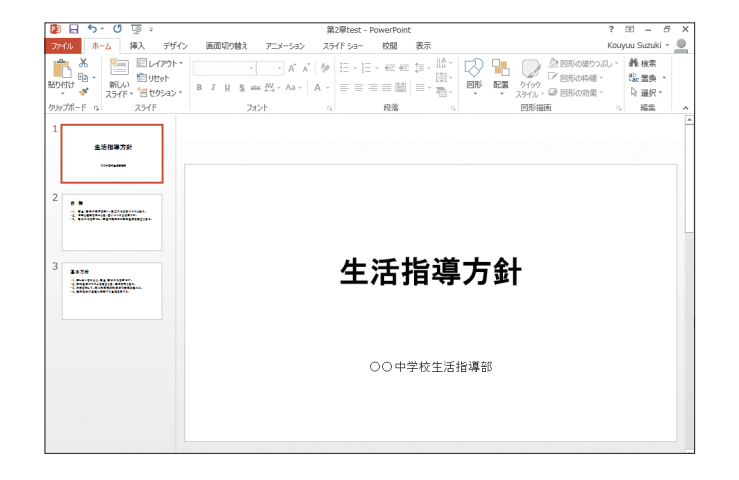

<mark>1</mark> タイトルのプレースホル ダーと背景に色を付けて ください。

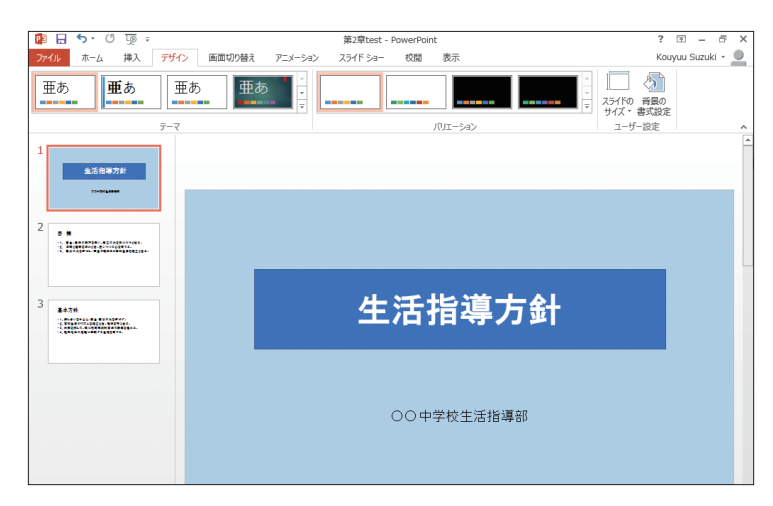

**2** リハーサル再生をして、再 生時間を表示してくださ  $\cup$ 

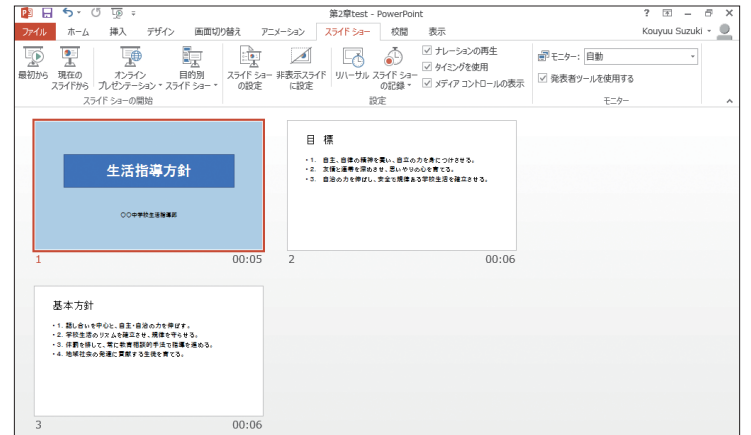